# **brother**

Inbetriebnahme Inbetriebnahme<br>des MFC

Windows

Windows ® Parallel

Windows

g<br>DSD

®

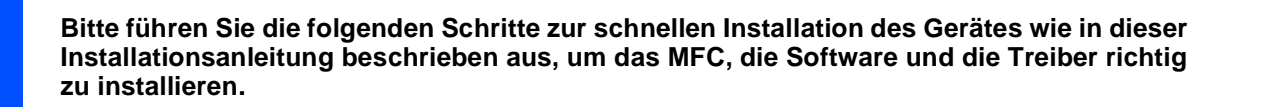

### **Schritt 1**

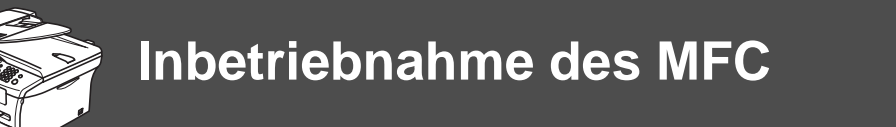

**Schritt 2**

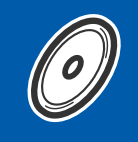

## **[Treiber und Software installieren](#page-11-0)**

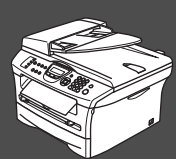

# **Installation abgeschlossen!**

Aktuelle Treiber sowie Tipps und Hilfen für eventuell auftretende Probleme finden Sie unter **<http://www.brother.de>** sowie **<http://solutions.brother.com>**

Bewahren Sie die Installationsanleitung, das Benutzerhandbuch und die mitgelieferte CD-ROM griffbereit auf, damit Sie jederzeit schnell alle Informationen und Dokumentationen nutzen können.

#### Mitgelieferte Dokumentationen

Informationen zum Auspacken und zur Installation des MFC, der Software und aller notwendigen Treiber finden Sie in der vorliegenden **Installationsanleitung**.

Im **gedruckten Benutzerhandbuch** sind die grundlegenden Fax- und Kopierer-Funktionen sowie die Wartung und Pflege des MFC beschrieben. Nehmen Sie sich ein wenig Zeit und lesen Sie dieses Handbuch aufmerksam durch, um das MFC optimal nutzen zu können. Weitere Informationen finden Sie im ausführlichen **Benutzerhandbuch auf der CD-ROM**.

Zur Verwendung des MFC als Drucker und Scanner finden Sie alle Informationen im **Software-Handbuch auf der mitgelieferten CD-ROM** im praktischen PDF-Format, in dem Sie mit der elektronischen Suche und den Lesezeichen Funktionsbeschreibungen und Informationen schnell finden können.

Informationen zu den Netzwerkfunktionen des MFC-7820N finden Sie im **Netzwerkhandbuch auf der mitgelieferten CD-ROM**.

Beim Arbeiten am PC hilft Ihnen die **Online-Hilfe** der Treiber und Anwendungen beim Einstellen und Verwenden der verschiedenen Funktionen.

Treiber und Software installieren

Treiber und Software installieren

Für Administratoren

Administratoren

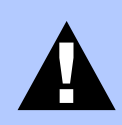

Warnungen und Vorsichtsmaßnahmen zur Vermeidung von Verletzungen.

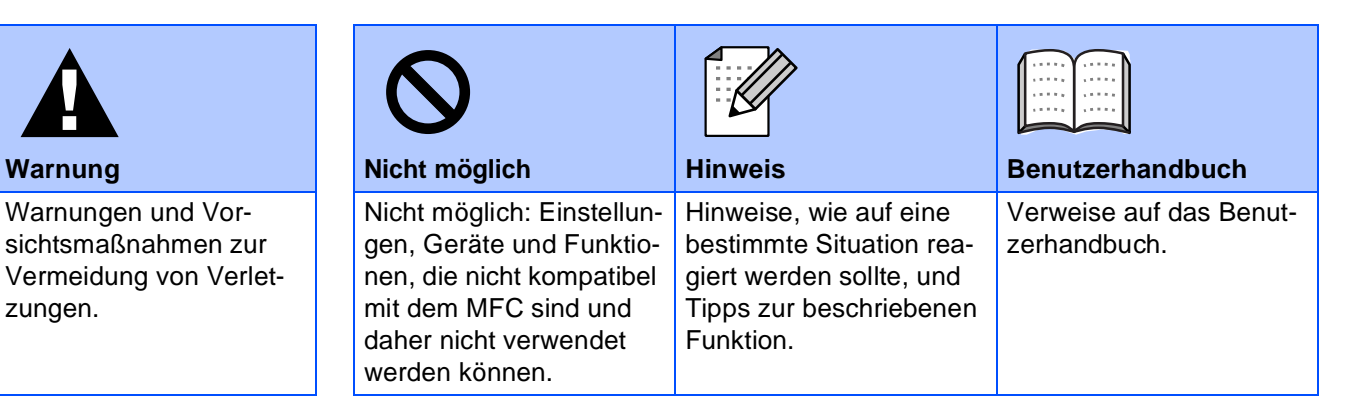

# ■ **Allgemeines**

#### **Lieferumfang Installationsanleitung CD-ROMs für Windows® und für Macintosh® Benutzerhandbuch Trommeleinheit** (inklusive Standard-Tonerkassette) **Netzkabel Faxanschlusskabel 1**. Automatischer Vorlageneinzug (ADF) **5**. Papierzufuhr **2**. Funktionstastenfeld **3**. Papierausgabefach (Druckseite unten) mit Papierstütze **4**. Manuelle Zufuhr **MFC 6**. Vordere Abdeckung **7**. Netzschalter **8**. Vorlagenglas-Abdeckung **9**. Dokumentenstopper **1 7 9 2 3 4 5 6 8**

Der Lieferumfang kann in den verschiedenen Ländern unterschiedlich sein.

Bewahren Sie das Verpackungsmaterial und den Karton auf, damit Sie das Gerät später für einen Transport wieder sorgfältig verpacken können.

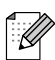

Das Datenkabel ist kein standardmäßiges Zubehör. Kaufen Sie bitte das passende Datenkabel für die Anschlussart, die Sie benutzen möchten (parallel oder USB).

#### ■ USB-Kabel

Benutzen Sie nur ein geeignetes USB 2.0-Kabel, das nicht länger als zwei Meter ist. Schließen Sie USB-Kabel nur am USB-Anschluss eines Computers und nicht am USB-Anschluss einer Tastatur oder an einem passiven USB-Hub an.

■ Paralleles Datenkabel Benutzen Sie nur ein abgeschirmtes paralleles, IEEE 1284-kompatibles Datenkabel, das nicht länger als zwei Meter ist.

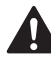

Wenn Sie das MFC transportieren, fassen Sie es seitlich an den Griffen unter dem Vorlagenglas an. Halten Sie es NICHT am Boden.

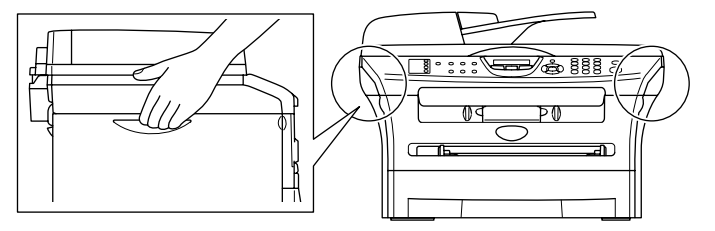

## **Funktionstastenfeld**

MFC-7420

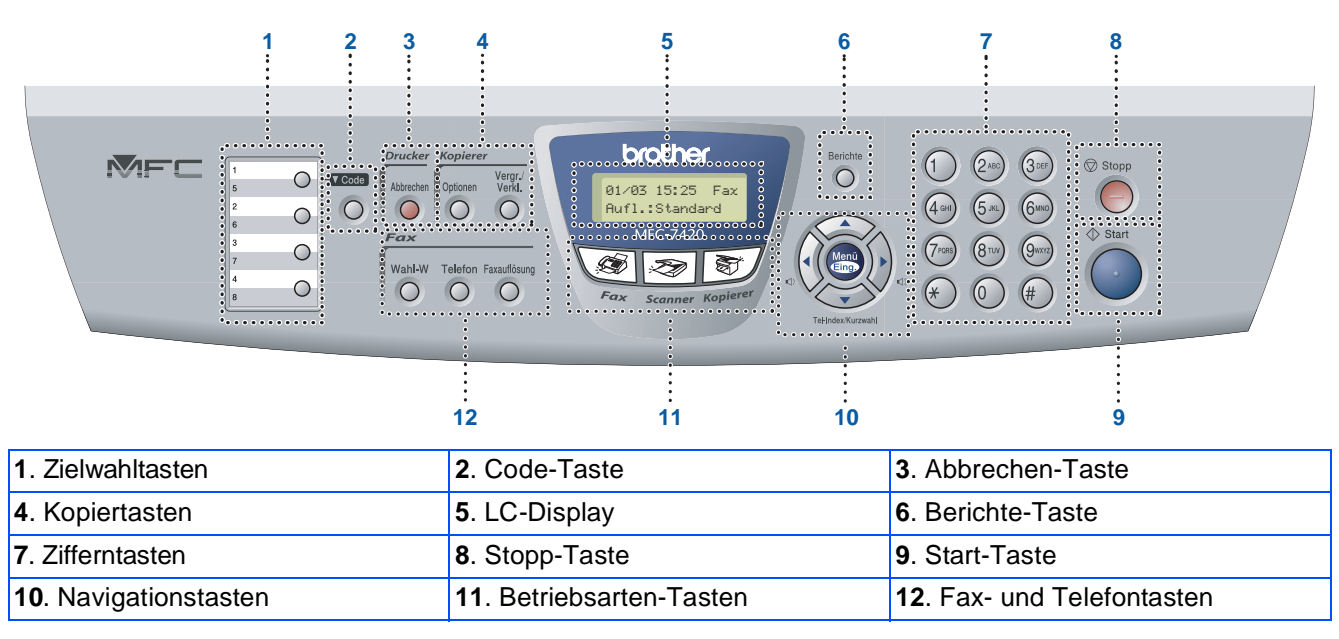

Weitere Informationen erhalten Sie im Abschnitt "Tasten und ihre Funktionen" in Teil I, Kapitel 1 des Benutzerhandbuches.

#### MFC-7820N

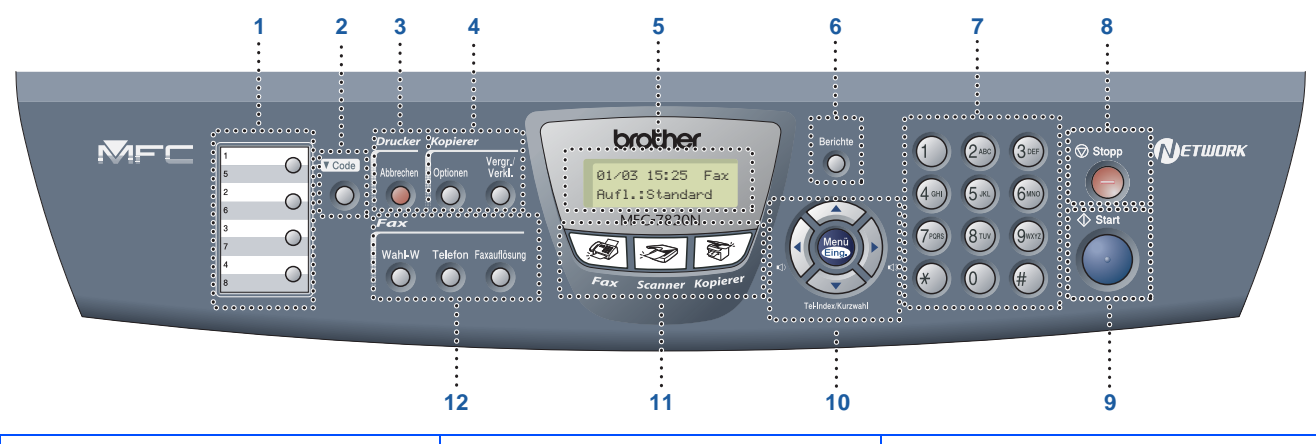

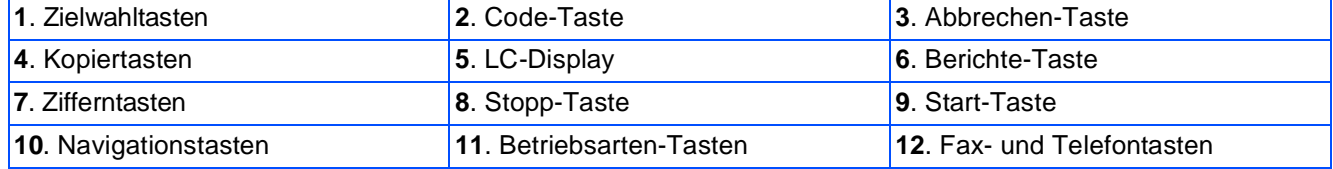

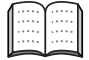

Weitere Informationen erhalten Sie im Abschnitt "Tasten und ihre Funktionen" in Teil I, Kapitel 1 des Benutzerhandbuches.

#### **[Inbetriebnahme des MFC](#page-5-0) Schritt 1**

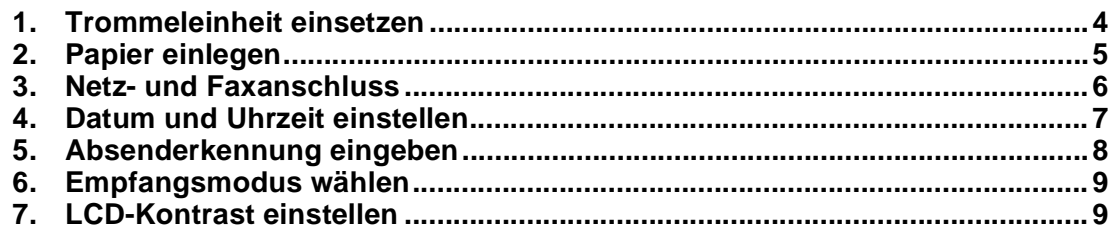

#### **[Treiber und Software installieren](#page-11-0) Schritt 2**

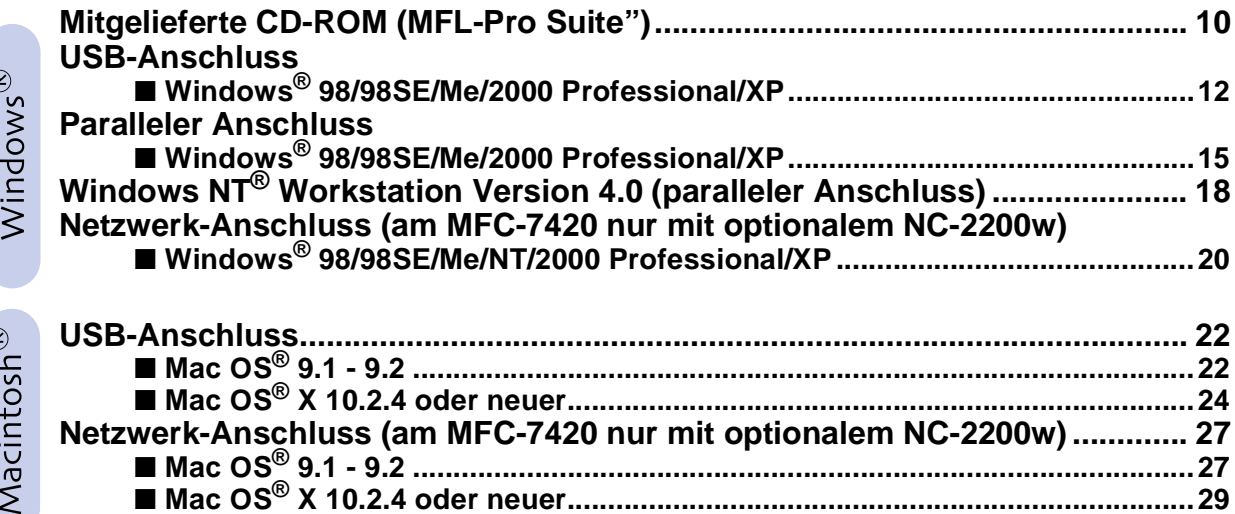

#### ■ **[Für Administratoren](#page-33-0)**

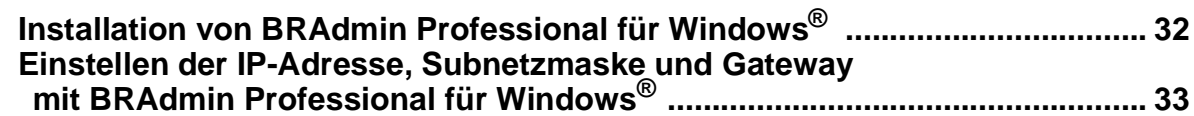

#### ■ **[Verbrauchsmaterial / Zubehör](#page-35-0)**

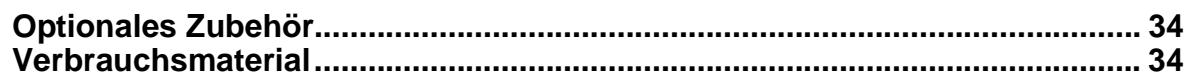

# **Inbetriebnahme des MFC Schritt 1**

<span id="page-5-1"></span><span id="page-5-0"></span>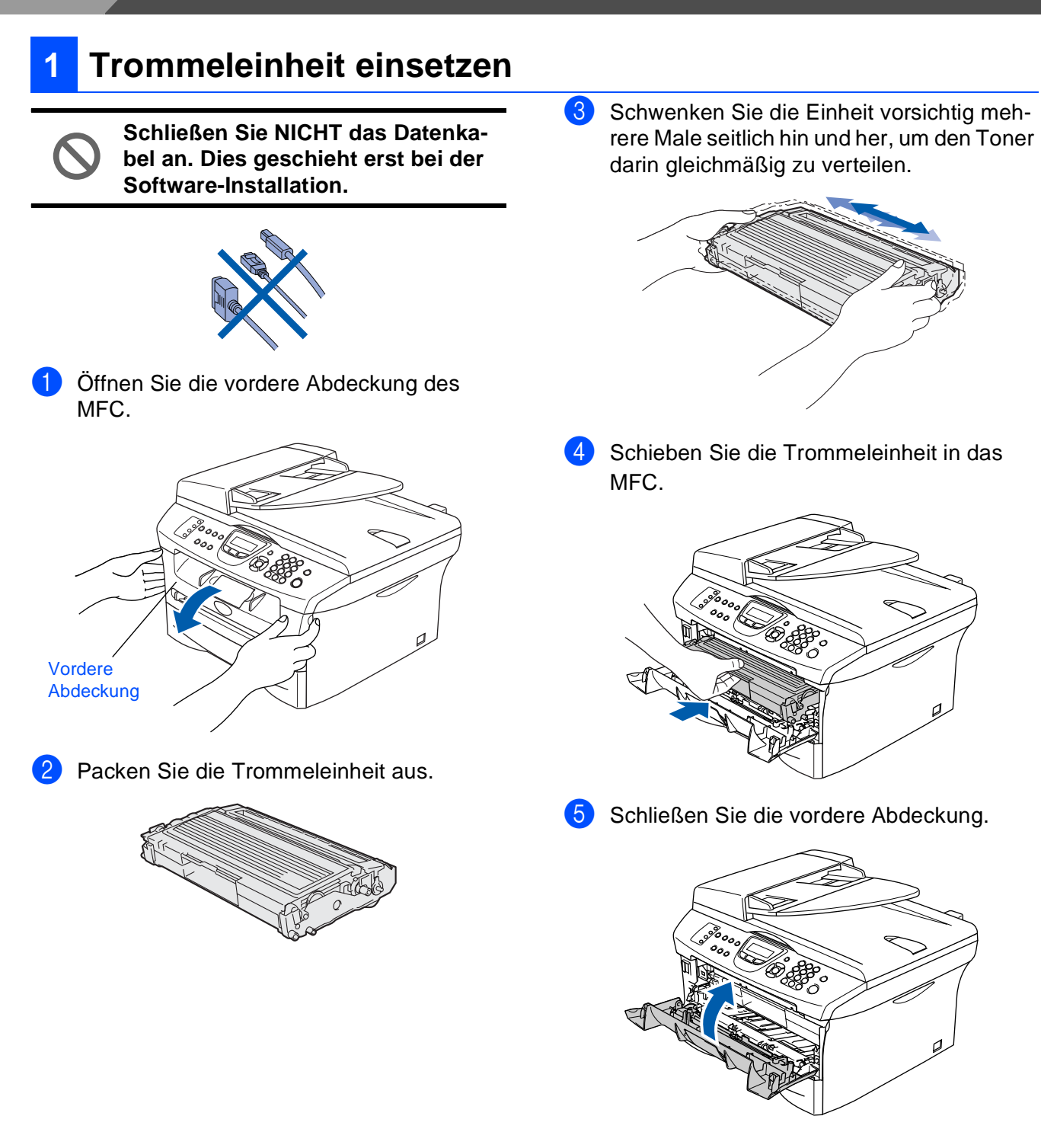

### Inbetriebnahme nbetriebnahm des MFC

®

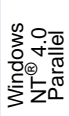

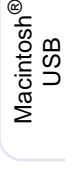

### Administratoren Administratoren Für

### **2 Papier einlegen**

Ziehen Sie die Papierzufuhr ganz aus dem MFC heraus.

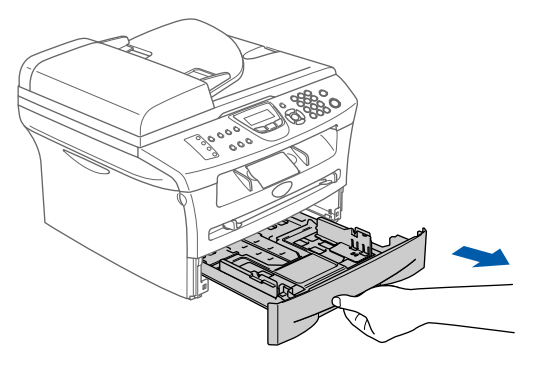

Stellen Sie die Papierführungen entsprechend der Papiergröße ein.

Halten Sie dazu die beiden Teile der jeweiligen Papierführung gedrückt, während Sie die Führung verschieben. Achten Sie darauf, dass die Papierführungen in den Aussparungen einrasten.

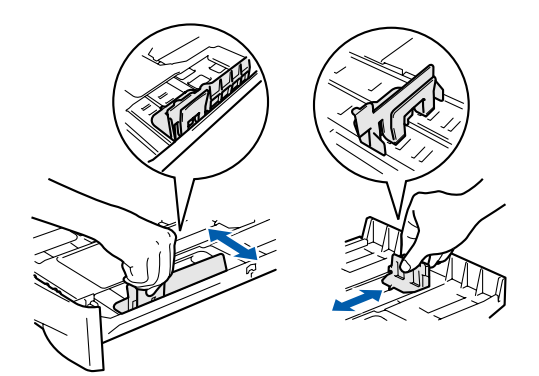

pierstaus und Fehler beim Einzug zu vermeiden.

3 Fächern Sie das Papier gut auf, um Pa-

<span id="page-6-0"></span>4 Legen Sie das Papier in die Papierzufuhr. Achten Sie darauf, dass das Papier flach in der Kassette liegt und die Markierung für die maximale Stapelhöhe nicht überschreitet.

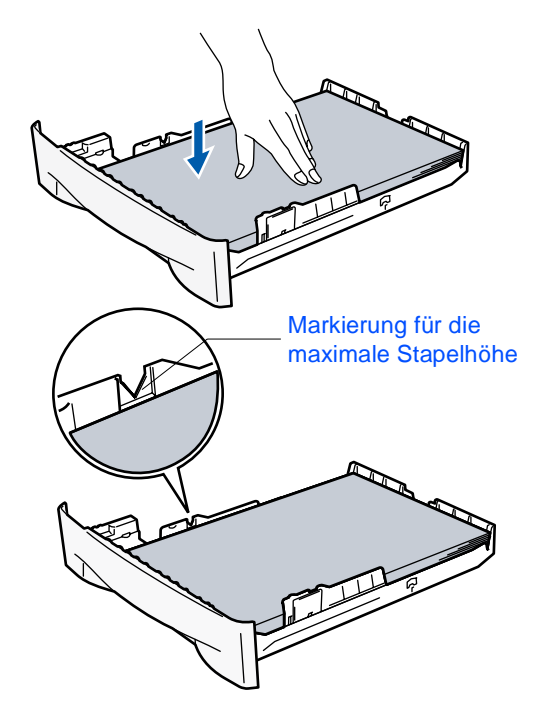

5 Schieben Sie die Papierzufuhr fest in das MFC ein und klappen Sie die Papierstütze am Ausgabefach aus, bevor Sie das MFC benutzen.

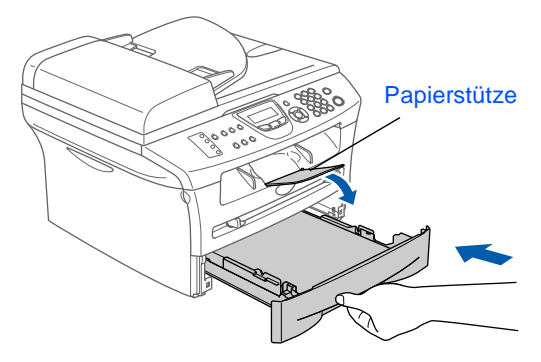

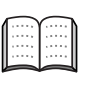

Ausführliche Informationen zum verwendbaren Papier finden Sie im Benutzerhandbuch im Abschnitt "Verwendbares Papier und Druckmedien" in Teil I, Kapitel 1.

# **Schritt 1 Inbetriebnahme des MFC**

<span id="page-7-0"></span>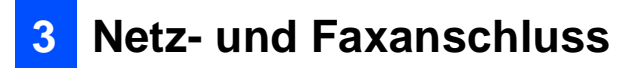

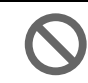

#### **Schließen Sie jetzt weder ein USBnoch ein paralleles Kabel an.**

1 Vergewissern Sie sich, dass das MFC ausgeschaltet ist. Schließen Sie das Netzkabel am MFC an.

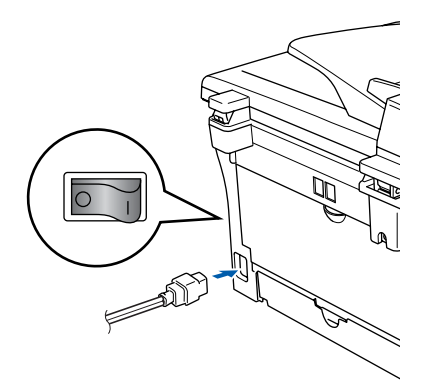

2 Stecken Sie den Netzstecker in die Steckdose. Schalten Sie das MFC mit dem Netzschalter ein.

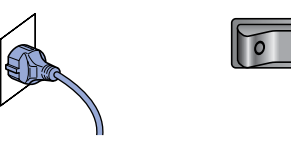

3 Schließen Sie das Faxanschlusskabel an die mit **LINE** beschriftete Buchse des MFC und an die linke Buchse der TAE-Steckdose an.

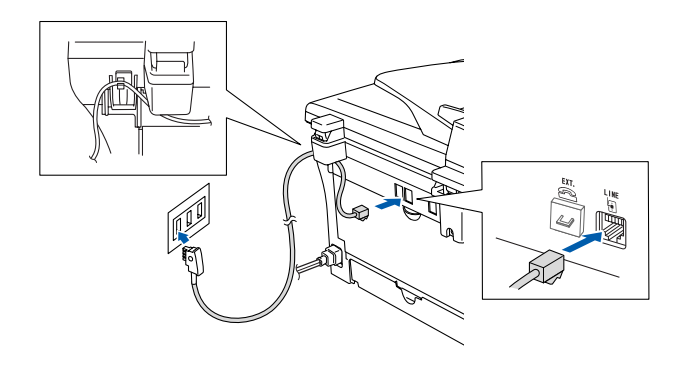

### **Warnung**

- Das MFC muss an eine geerdete, jederzeit leicht zugängliche Netzsteckdose angeschlossen werden, damit es im Notfall schnell vom Netz getrennt werden kann.
- Das MFC wird über den Netzanschluss geerdet. Deshalb sollten Sie zum Schutz vor Spannungsspitzen über die Telefonleitung zuerst die Stromversorgung und dann den Faxanschluss herstellen. Aus demselben Grund sollten Sie vor dem Verstellen oder dem Transportieren des Gerätes stets zuerst den Faxanschluss lösen, bevor Sie den Netzstecker ziehen.
- Wenn Sie an derselben Leitung auch ein externes Telefon verwenden möchten, schließen Sie es wie unten gezeigt an der mittleren Buchse und das MFC an der linken Buchse der TAE-Steckdose an.

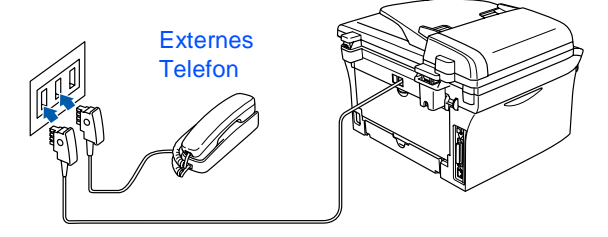

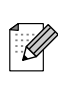

Wenn Sie an derselben Leitung auch einen externen Anrufbeantworter verwenden möchten, schließen Sie diesen wie unten gezeigt an der rechten und das MFC an der linken Buchse der TAE-Steckdose an.

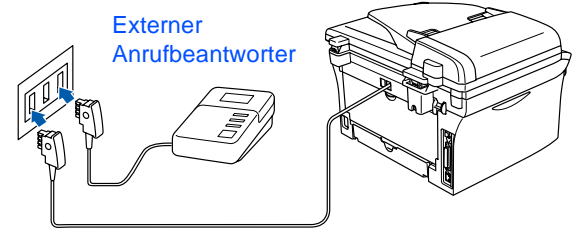

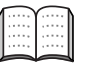

Zur Verwendung des externen Anrufbeantworters stellen Sie den Empfangsmodus TAD:Anrufbeantw. ein.

Weitere Informationen dazu finden Sie im Benutzerhandbuch in Teil II, Kapitel 7, im Abschnitt "Externer Anrufbeantworter".

<span id="page-8-0"></span>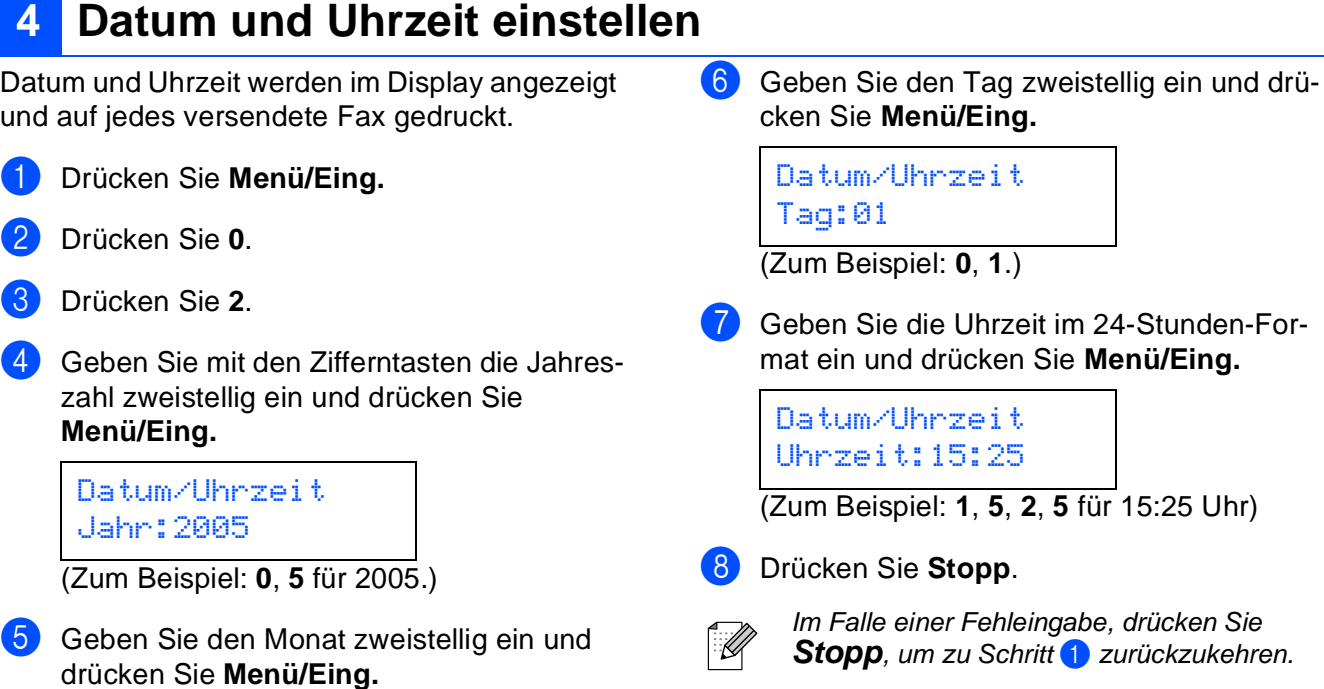

Datum/Uhrzeit Monat:03

(Zum Beispiel: **0**, **3** für März)

Für<br>Administratoren

Administratoren

Inbetriebnahme Inbetriebnahme<br>des MFC

Windows

Windows ® Parallel

Windows 5<br>Z ® 4.0 Parallel

Macintosh

Macintosh Macintosh<sup>®</sup><br>Netzwerk Netzwerk

g<br>D

®

Windows Windows<sup>®</sup><br>Netzwerk Netzwerk

g<br>D

®

# **Schritt 1 Inbetriebnahme des MFC**

### <span id="page-9-0"></span>**5 Absenderkennung eingeben**

Die Absenderkennung, d. h. die Rufnummer des MFC und Ihr Name bzw. Firmenname, wird am Anfang jeder gesendeten Seite gedruckt.

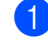

- 1 Drücken Sie **Menü/Eing.**
- 2 Drücken Sie **0**.
- 3 Drücken Sie **3**.
- 4 Geben Sie die Faxnummer des MFC mit den Zifferntasten im internationalen Standardformat (z. B. +49 69 1234) ein (bis zu 20 Zeichen). Drücken Sie dann **Menü/Eing.**

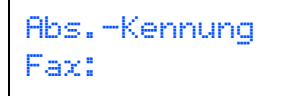

5 Geben Sie Ihre Telefonnummer ein (bis zu 20 Stellen). Drücken Sie dann **Menü/Eing.** (Falls Ihre Telefon- und Faxnummer identisch sind, geben Sie zweimal dieselbe Nummer ein.)

> Abs.-Kennung Tel:

6 Geben Sie mit den Zifferntasten Ihren Namen ein (bis zu 20 Zeichen). Drücken Sie dann **Menü/Eing.**

> Abs.-Kennung Name:

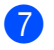

7 Drücken Sie **Stopp**.

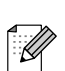

- Die folgende Tabelle zeigt, mit welchen Tasten die Buchstaben eingegeben werden können.
- Um zweimal hintereinander den gleichen Buchstaben oder zwei auf derselben Taste liegende Buchstaben einzugeben (z. B. "LL" oder "TU"), geben Sie den ersten Buchstaben ein, drücken dann  $\mathbb{R}$ und wählen den nächsten Buchstaben.
- Zur Eingabe eines Leerzeichens zwischen den Ziffern drücken Sie einmal, zwischen den Buchstaben zweimal die Taste  $\{ \}$ .

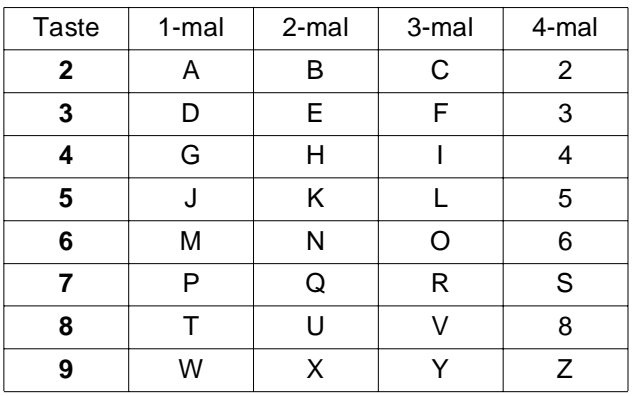

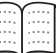

Weitere Informationen dazu finden Sie in Anhang D, "Texteingabe im Funktionsmenü" des Benutzerhandbuches.

Windows

g<br>D

®

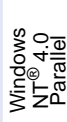

Macintosh

g<br>D

Netzwerk

Netzwerk

®

<span id="page-10-0"></span>

### **<sup>6</sup> Empfangsmodus wählen**

Es stehen vier verschiedene Empfangsmodi zur Verfügung: Nur Fax, Fax/Tel, Manuell und TAD:Anrufbeantw.

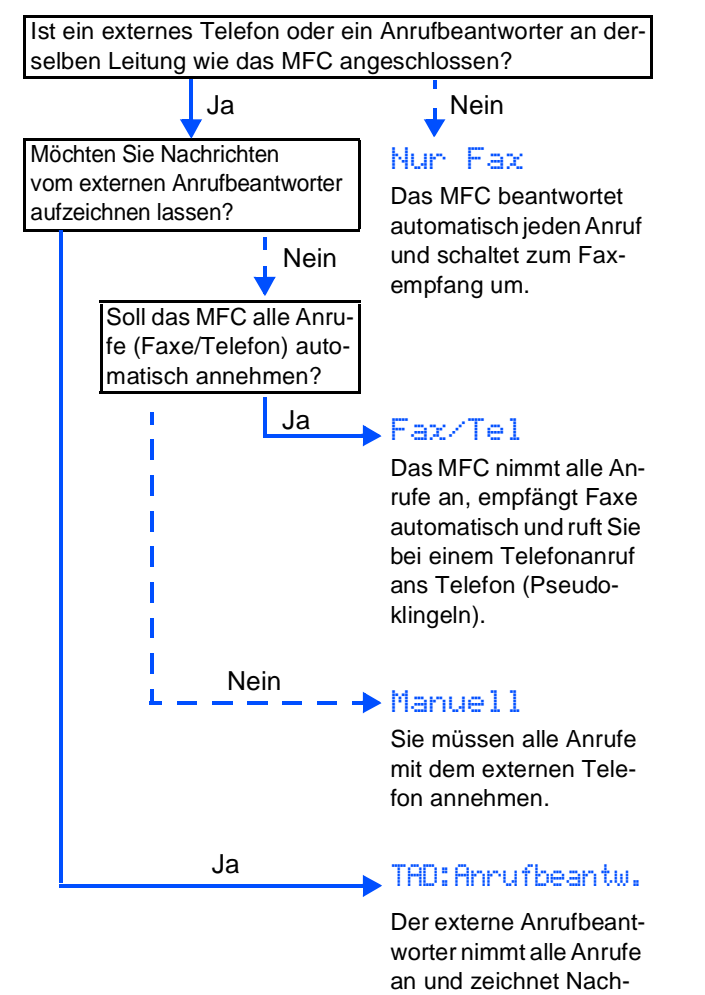

richten auf, das MFC druckt die ankommende

Faxe aus.

Wählen Sie mit Hilfe der Tabelle den für Sie passenden Empfangsmodus und stellen Sie ihn wie folgt ein:

- 1 Drücken Sie **Menü/Eing.**
- 2 Drücken Sie **0**.
- 3 Drücken Sie **1**.
- Drücken Sie  $\iff$  oder  $\iff$ , um den gewünschten Empfangsmodus zu wählen.
- 5 Drücken Sie **Menü/Eing.**
- 6 Drücken Sie **Stopp**.

Weitere Informationen dazu finden Sie in Teil II, Kapitel 2, "Empfangen" und Kapitel 7, "Externes Telefon und externer Anrufbeantworter" des Benutzerhandbuches.

### <span id="page-10-1"></span>**7 LCD-Kontrast einstellen**

Sie können den LCD-Kontrast verändern, um die Zeichen im Display dunkler oder heller anzeigen zu lassen.

- 1 Drücken Sie **Menü/Eing.**
- 2 Drücken Sie **1**.
- 3 Drücken Sie **7**.
- Drücken Sie < oder < > um Hell oder Dunkel zu wählen. Drücken Sie **Menü/Eing.**
- 5 Drücken Sie **Stopp**.

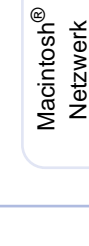

ات<br>سا Administratoren

Administratoren

<span id="page-10-2"></span>**Weiter zu Schritt 2: [Treiber und Software installieren](#page-11-0)**

# **Treiber und Software installieren Schritt 2**

### <span id="page-11-1"></span><span id="page-11-0"></span>**Mitgelieferte CD-ROM (MFL-Pro Suite)**

Auf der mitgelieferten CD-ROM befinden sich die folgenden Programme und Informationen:

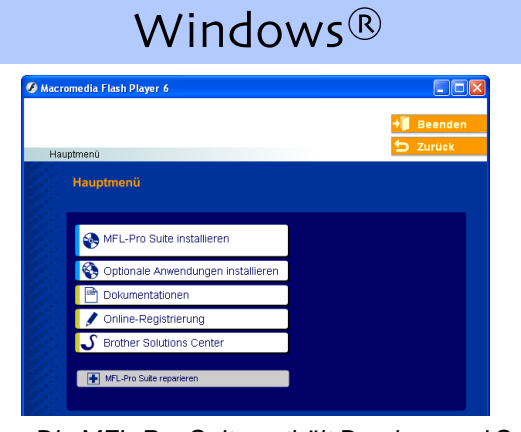

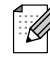

Die MFL-Pro Suite enthält Drucker- und Scanner-Treiber, die Anwendungen ScanSoft® PaperPort<sup>®</sup> 9.0SE und ScanSoft<sup>®</sup> OmniPage® sowie TrueType®-Schriften. PaperPort® 9.0SE ist ein Dokumenten-Management-Programm, das Sie zur Ansicht der eingescannten Dokumente und Bilder verwenden können. ScanSoft® OmniPage® ist ein in PaperPort® 9.0SE enthaltenes OCR-Programm. Es wandelt einen eingescannten Text so um, dass er bearbeitet werden kann, und öffnet ihn in Ihrem Standard-Textverarbeitungsprogramm.

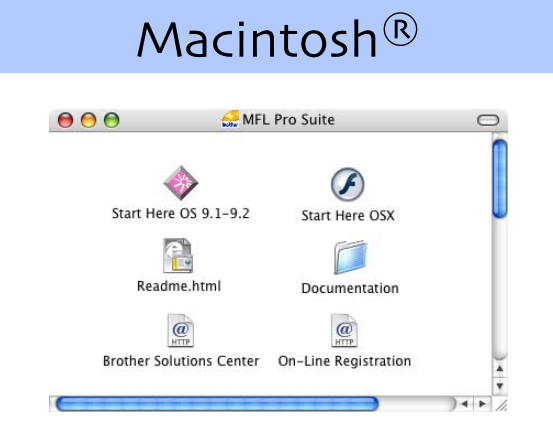

Im Benutzerhandbuch auf der CD-ROM sind das Software-Handbuch und das Netzwerkhandbuch enthalten. Darin sind die Funktionen zur Verwendung des MFC zusammen mit einem Computer beschrieben, zum Beispiel das Drucken und Scannen mit dem MFC.

Zur Verwendung der Netzwerkfunktionen mit dem MFC-7420 muss der optionale USB WLAN-MFC-Server NC-2200w installiert sein.

#### **MFL-Pro Suite installieren**

Zur Installation der MFL-Pro Suite und der Multifunktionstreiber.

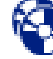

#### **Optionale Anwendungen installieren**

Zur Installation zusätzlicher MFL-Pro Suite Dienstprogramme.

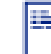

#### **Dokumentationen**\*

Benutzerhandbuch und weitere Dokumentationen im PDF-Format (inklusive Anwendung zum Lesen).

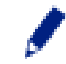

#### **Online-Registrierung**

Zur einfachen und schnellen Registrierung des MFC auf der Brother Website (Internetzugang erforderlich).

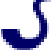

#### **Brother Solutions Center**

Die Brother Solutions Center-Website bietet Ihnen Informationen über Ihr Brother MFC, wie FAQs, Benutzerhandbücher, aktuelle Treiber und Tipps zur Verwendung des Gerätes (Internetzugang erforderlich).

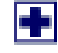

#### **MFL-Pro Suite reparieren**

Zum automatischen Reparieren und Neuinstallieren der MFL-Pro Suite, falls die Installation nicht erfolgreich durchgeführt werden konnte.

### **Start Here OS 9.1-9.2**

Zur Installation der Drucker- und Scanner-Treiber und des Presto!® PageManager® für Mac OS® 9.1 - 9.2.

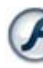

#### **Start Here OSX**

Zur Installation der Drucker- und Scanner-Treiber, des Remote-Setup-Programms sowie des Presto!<sup>®</sup> PageManager® für Mac OS® 10.2.4 oder neuer.

**Readme.html**

Hier finden Sie wichtige Informationen und Hilfe zu verschiedenen Themen.

#### **Documentation**\*

Benutzerhandbuch und weitere Dokumentationen im PDF-Format.

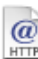

#### **Brother Solutions Center**

Die Brother Solutions Center-Website bietet Ihnen Informationen über Ihr Brother MFC, wie FAQs, Benutzerhandbücher, aktuelle Treiber und Tipps zur Verwendung des Gerätes (Internetzugang erforderlich).

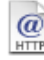

#### **On-Line Registration**

Zur einfachen und schnellen Registrierung des MFC auf der Brother Website (Internetzugang erforderlich).

# **Treiber und Software installieren Schritt 2**

Folgen Sie der Installationsbeschreibung für das von Ihnen verwendete Betriebssystem und den verwendeten Anschluss. Inbetriebnahme<br>des MFC Inbetriebnahme Die aktuellsten Treiber sowie Tipps und Hilfen für eventuell auftretende Probleme finden Sie im Brother Solutions Center, das Sie direkt aus dem Druckertreiber oder über **<http://www.brother.de>** bzw. **<http://solutions.brother.com>** aufrufen können. **[USB-Anschluss.....................................................Weiter auf Seite 12](#page-13-1)** ® **(Windows® 98/98SE/Me/2000 Professional/XP)** Windows USB **[Paralleler Anschluss ............................................Weiter auf Seite 15](#page-16-1)** ® Parallel Windows **(Windows® 98/98SE/Me/2000 Professional/XP)** Windows® **Windows NT[® Workstation Version 4.0..............Weiter auf Seite 18](#page-19-1)** Windows ®<br>® 4.0 Parallel **(Paralleler Anschluss)** 눈<br>2 Windows<sup>®</sup><br>Netzwerk **[Netzwerk-Anschluss ............................................Weiter auf Seite 20](#page-21-1)** Netzwerk Windows **(am MFC-7420 nur mit optionalem NC-2200w) USB-Anschluss** ® ■ **Mac OS[® 9.1 - 9.2 ..............................................Weiter auf Seite 22](#page-23-1)** Macintosh USB ■ Mac OS<sup>®</sup> X 10.2.4 oder neuer ...........................Weiter auf Seite 24 Macintosh® **Netzwerk-Anschluss (am MFC-7420 nur mit optionalem NC-2200w)** Macintosh<sup>®</sup> ■ **Mac OS[® 9.1 - 9.2 ..............................................Weiter auf Seite 27](#page-28-0)** Netzwerk Netzwerk Macintosh ■ Mac OS<sup>®</sup> X 10.2.4 oder neuer ..............................Weiter auf Seite 29

**[Für Administratoren ............................................Weiter auf Seite 32](#page-33-0)**

#### <span id="page-13-1"></span><span id="page-13-0"></span>**USB-Anschluss (Windows® 98/98SE/Me/2000 Professional/XP)**

Vergewissern Sie sich, dass Sie das MFC wie in Schritt 1 "Inbetriebnahme **des MFC" auf [Seite 4](#page-5-0) [bis 9](#page-10-2) beschrieben vorbereitet haben.**

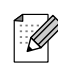

Schließen Sie am Computer alle Anwendungen, bevor Sie die Installation der MFL-Pro Suite starten.

**1** Schalten Sie das MFC aus, ziehen Sie den Netzstecker und ziehen Sie das Datenkabel ab, falls Sie es zuvor schon angeschlossen haben.

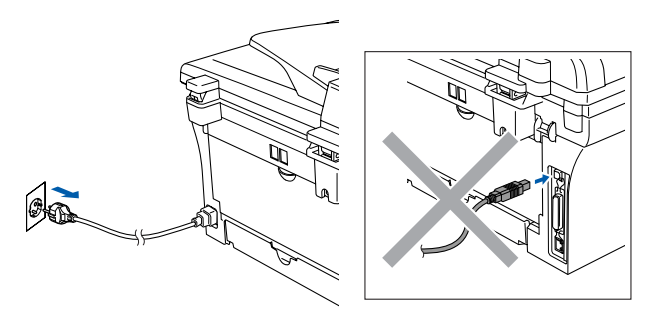

- 2 Schalten Sie den Computer ein. (Unter Windows® 2000 Professional/XP müssen Sie sich mit Administratorrechten anmelden.)
- 3 Legen Sie die mitgelieferte CD-ROM für Windows® in das CD-ROM-Laufwerk Ihres Computers.

Wenn das Dialogfeld zur Auswahl Ihres MFC-Modells erscheint, wählen Sie Ihr Modell. Wenn das Dialogfeld zur Auswahl Ihrer Sprache erscheint, wählen Sie Deutsch.

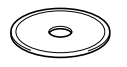

4 Das Hauptmenü der CD-ROM erscheint. Klicken Sie auf **MFL-Pro Suite installieren**.

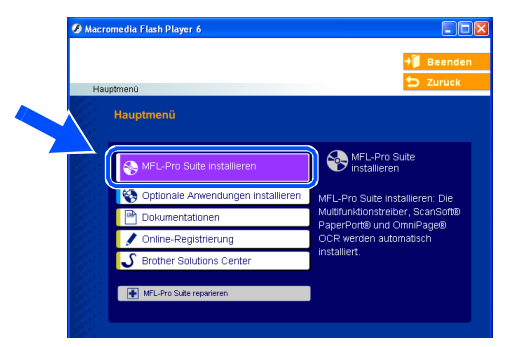

Falls dieses Fenster nicht automatisch erscheint, doppelklicken Sie im Windows® Explorer auf die Datei **setup.exe** im Hauptverzeichnis der CD-ROM.

**5** Lesen Sie die Lizenzvereinbarung für ScanSoft® PaperPort® 9.0SE sorgfältig durch und klicken Sie auf **Ja**, wenn Sie diese Vereinbarung akzeptieren.

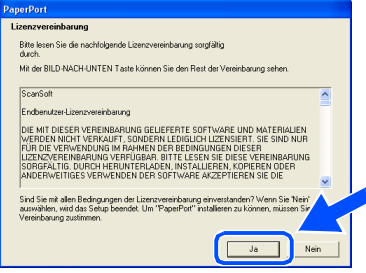

- 6 Die Installation von ScanSoft® PaperPort® 9.0SE wird nun automatisch gestartet. Danach beginnt die Installation der MFL-Pro Suite.
- 7 Wenn die Lizenzvereinbarung für die Brother MFL-Pro Suite erscheint, lesen Sie diese sorgfältig durch. Klicken Sie auf **Ja**, wenn Sie die Vereinbarung akzeptieren.

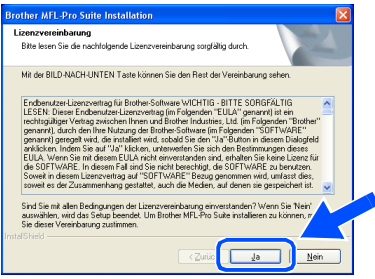

8 Wählen Sie **Lokaler Anschluss** und klicken Sie auf **Weiter**. Die Installation wird fortgesetzt.

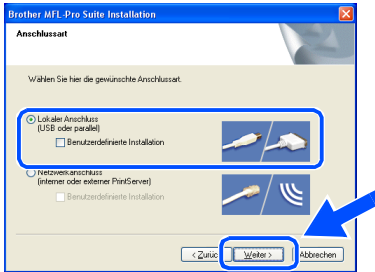

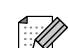

Nur MFC-7820N: Wenn Sie den BR-Script-Druckertreiber installieren möchten, wählen Sie **Benutzerdefinierte Installation** und folgen den Anweisungen auf dem Bildschirm. Wenn das Dialogfeld **Komponenten wählen** erscheint, aktivieren Sie das Kontrollkästchen **BR-Script-Druckertreiber** und folgen weiter den Anweisungen auf dem Bildschirm.

K

Für Administratoren

Administratoren

Treiber und Software installieren Treiber und Software installieren

9 Wenn der folgende Bildschirm erscheint, schließen Sie das parallele Datenkabel zuerst am Computer und dann am MFC an.

(Windows® XP)

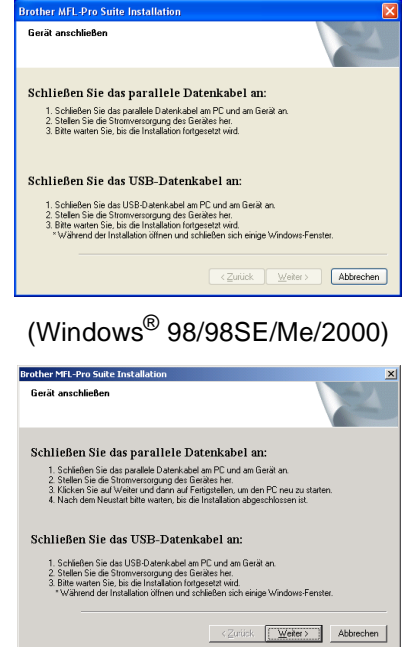

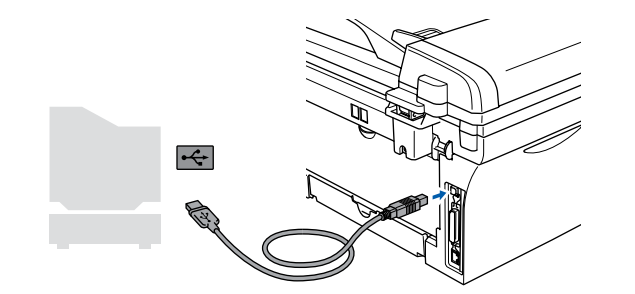

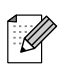

Brother empfiehlt, das MFC direkt an den USB-Anschluss des Computers anzuschließen.

**Schließen Sie das MFC nicht am USB-Anschluss einer Tastatur oder an einem passiven USB-Hub an.**

10 Schließen Sie den Netzstecker des MFC an und schalten Sie das MFC ein.

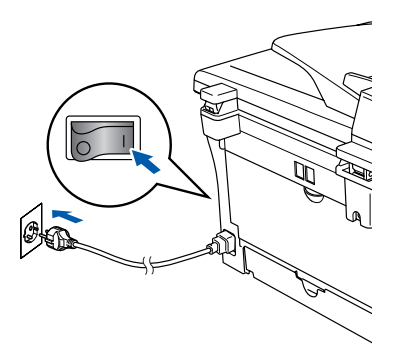

Nach einigen Sekunden erscheint das Installationsfenster.

Die Installation der Brother-Treiber startet automatisch. Die einzelnen Installationsbildschirme erscheinen nacheinander. Warten Sie ein wenig, es kann einige Sekunden dauern, bis alle Bildschirme angezeigt wurden.

> **Brechen Sie die Installation nicht ab. Warten Sie, bis alle Bildschirme angezeigt wurden.**

**11** Wenn das Fenster zur Online-Registrierung erscheint, wählen Sie die gewünschte Option und folgen Sie den Anweisungen auf dem Bildschirm.

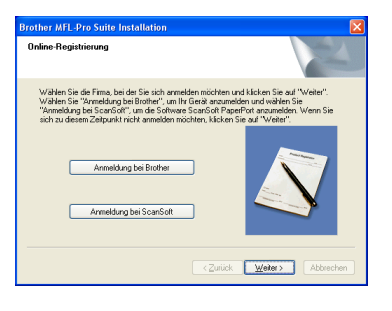

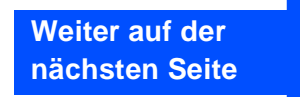

#### **USB-Anschluss (Windows® 98/98SE/Me/2000 Professional/XP)**

12 Wenn der folgende Bildschirm erscheint, klicken Sie auf **Fertig stellen**, um den Computer neu zu starten. (Unter Windows® 2000 Professional/XP

müssen Sie sich mit Administratorrechten anmelden.)

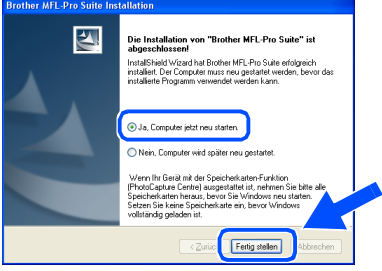

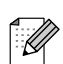

Falls die Installation nicht richtig erfolgte, versuchen Sie erneut, das Programm zu installieren, indem Sie im Hauptmenü der CD-ROM **MFL-Pro Suite reparieren** wählen. Folgen Sie dann den Anweisungen auf dem Bildschirm.

**Die MFL-Pro Suite sowie die Brother Drucker- und Scanner-Treiber sind nun installiert und die Installation ist abgeschlossen.**

ات<br>سا Administratoren

Administratoren

<span id="page-16-1"></span><span id="page-16-0"></span>Vergewissern Sie sich, dass Sie das MFC wie in Schritt 1 "Inbetriebnahme **des MFC" auf [Seite 4](#page-5-0) [bis 9](#page-10-2) beschrieben vorbereitet haben.**

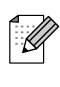

Schließen Sie am Computer alle Anwendungen, bevor Sie die Installation der MFL-Pro Suite starten.

1 Schalten Sie das MFC aus, ziehen Sie den Netzstecker und ziehen Sie das Datenkabel ab, falls Sie es zuvor schon angeschlossen haben.

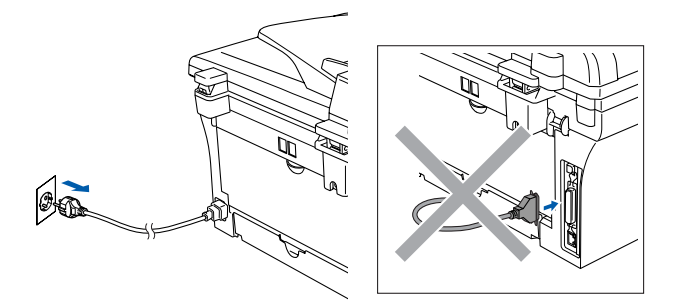

- Schalten Sie den Computer ein. (Unter Windows® 2000 Professional/XP müssen Sie sich mit Administratorrechten anmelden.)
- 3 Legen Sie die mitgelieferte CD-ROM für Windows® in das CD-ROM-Laufwerk Ihres Computers.

Wenn das Dialogeld zur Auswahl Ihres MFC-Modells erscheint, wählen Sie Ihr Modell aus. Wenn das Dialogfeld zur Auswahl Ihrer Sprache erscheint, wählen Sie Deutsch.

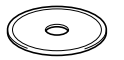

Das Hauptmenü der CD-ROM erscheint. Klicken Sie auf **MFL-Pro Suite installieren**.

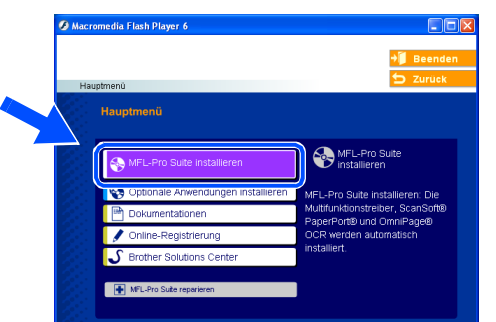

Falls dieses Fenster nicht automatisch erscheint, doppelklicken Sie im Windows® Explorer auf die Datei **setup.exe** im Hauptverzeichnis der CD-ROM.

**5** Lesen Sie die Lizenzvereinbarung für ScanSoft<sup>®</sup> PaperPort<sup>®</sup> 9.0SE sorgfältig durch und klicken Sie auf **Ja**, wenn Sie diese Vereinbarung akzeptieren.

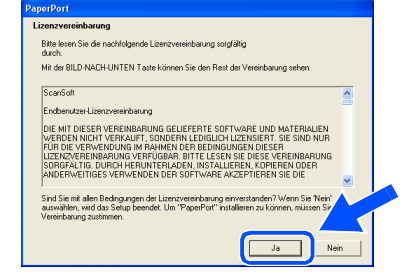

- 6 Die Installation von ScanSoft® PaperPort® 9.0SE wird nun automatisch gestartet. Danach beginnt die Installation der MFL-Pro Suite.
- **7** Wenn die Lizenzvereinbarung für die Brother MFL-Pro Suite erscheint, lesen Sie diese sorgfältig durch. Klicken Sie auf **Ja**, wenn Sie die Vereinbarung akzeptieren.

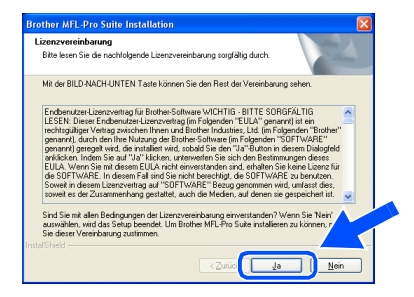

**Weiter auf der nächsten Seite** Windows

USB

Windows

Parallel

Inbetriebnahme Inbetriebnahme<br>des MFC

#### **Paralleler Anschluss**

**(Windows® 98/98SE/Me/2000 Professional/XP)**

#### 8 Wählen Sie **Lokaler Anschluss** und klicken Sie auf **Weiter**.

Die Installation wird fortgesetzt.

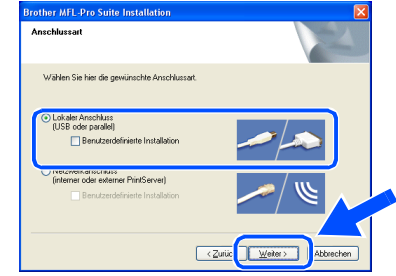

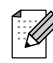

Nur MFC-7820N:

Wenn Sie den BR-Script-Druckertreiber installieren möchten, wählen Sie **Benutzerdefinierte Installation** und folgen den Anweisungen auf dem Bildschirm. Wenn das Dialogfeld **Komponenten wählen** erscheint, aktivieren Sie das Kontrollkästchen **BR-Script-Druckertreiber** und folgen weiter den Anweisungen auf dem Bildschirm.

9 Wenn der folgende Bildschirm erscheint, schließen Sie das parallele Datenkabel zuerst am Computer und dann am MFC an.

(Windows® XP)

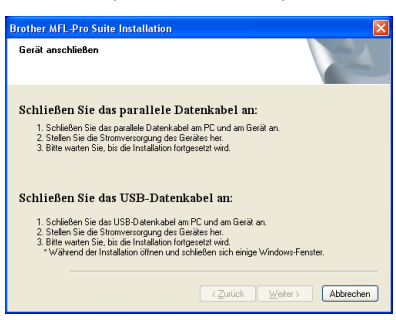

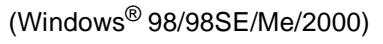

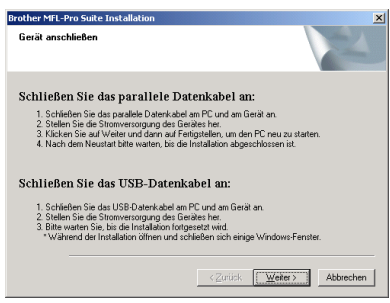

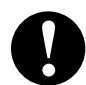

**Schließen Sie NICHT den Netzstecker an, bevor das parallele Datenkabel angeschlossen ist, weil sonst Ihr MFC beschädigt werden könnte.**

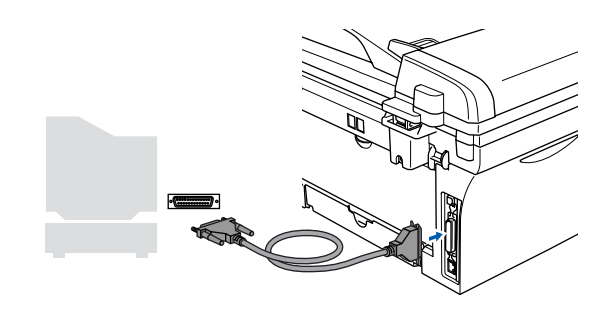

- Brother empfiehlt, das MFC direkt an den parallelen Anschluss des Computers anzuschließen.
- **10** Schließen Sie den Netzstecker des MFC an und schalten Sie das MFC ein.

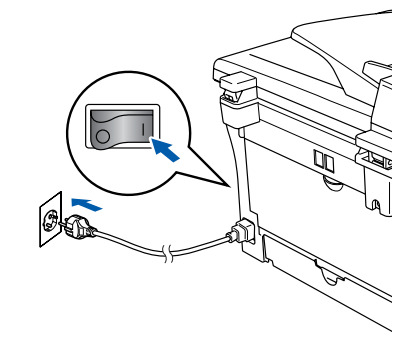

A Unter Windows® 98/98SE/ME/2000 Professional klicken Sie nun auf **Weiter**.

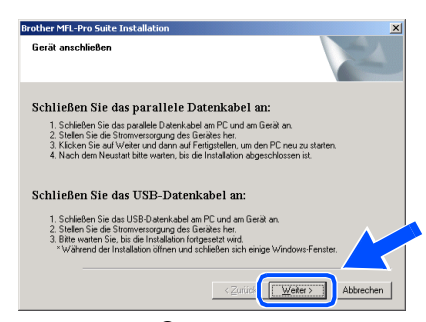

Unter Windows® XP startet die Installation der Brother-Treiber automatisch. Warten Sie eine Weile.

**Brechen Sie die Installation nicht ab. Warten Sie, bis alle Bildschirme angezeigt wurden.**

Für Administratoren

Administratoren

Windows ® Parallel

12 Wenn das Fenster zur Online-Registrierung erscheint, wählen Sie die gewünschte Option und folgen Sie den Anweisungen auf dem Bildschirm.

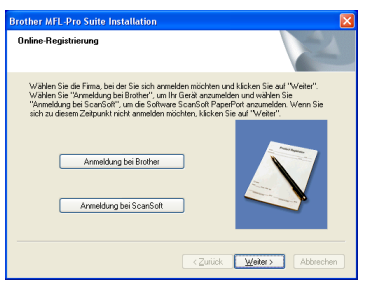

**(3)** Wenn der folgende Bildschirm erscheint, klicken Sie auf **Fertig stellen**, um den Computer neu zu starten.

(Unter Windows® 2000 Professional/XP müssen Sie sich mit Administratorrechten anmelden.)

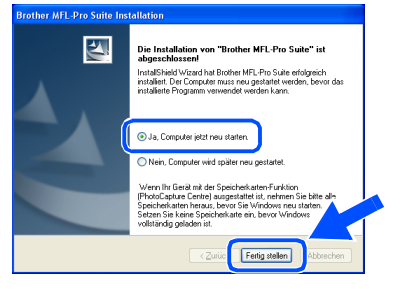

- 14 Nach dem Neustart des Computers beginnt die Installation der Brother-Treiber. Folgen Sie den Anweisungen auf dem Bildschirm.
- **15** Wenn unter Windows<sup>®</sup> 2000 Professional das Dialogfeld **Digitale Signatur nicht gefunden** erscheint, klicken Sie auf **Ja,** um die Treiber zu installieren.

Die Treiber wurden von Brother sorgfältig getestet und können problemlos verwendet werden.

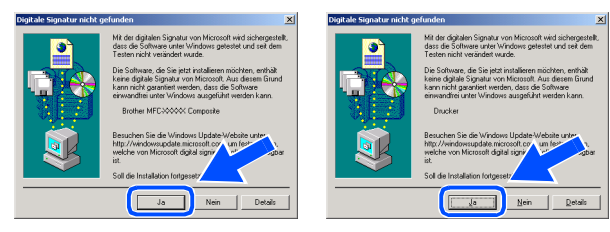

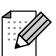

OK!

Falls die Installation nicht richtig erfolgte. versuchen Sie erneut, das Programm zu installieren, indem Sie im Hauptmenü der CD-ROM **MFL-Pro Suite reparieren** wählen. Folgen Sie dann den Anweisungen auf dem Bildschirm.

**Die MFL-Pro Suite sowie die Brother Drucker- und Scanner-Treiber sind nun installiert und die Installation ist abgeschlossen.**

Treiber und Software installieren

Treiber und Software installieren

### <span id="page-19-1"></span><span id="page-19-0"></span> **Windows NT® Workstation Version 4.0 (Paralleler Anschluss)**

Vergewissern Sie sich, dass Sie das MFC wie in Schritt 1 "Inbetriebnahme **des MFC" auf [Seite 4](#page-5-0) [bis 9](#page-10-2) beschrieben vorbereitet haben.**

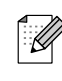

Schließen Sie am Computer alle Anwendungen, bevor Sie die Installation der MFL-Pro Suite starten.

**1 Schalten Sie den Computer ein.** (Sie müssen sich mit Admistratorrechten anmelden.)

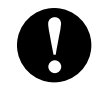

**Schließen Sie NICHT den Netzstecker an, bevor das parallele Datenkabel angeschlossen ist, weil sonst das MFC beschädigt werden könnte.**

2 Schließen Sie das parallele Datenkabel zuerst am Computer und dann am MFC an.

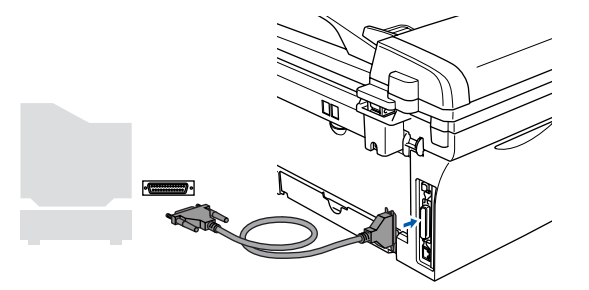

Brother empfiehlt, das MFC direkt an den parallelen Anschluss des Computers anzuschließen.

**3** Schließen Sie den Netzstecker des MFC an und schalten Sie das MFC ein.

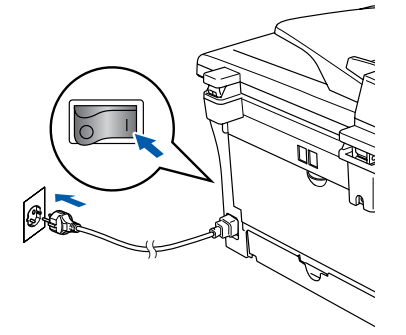

4 Legen Sie die mitgelieferte CD-ROM für Windows® in das CD-ROM-Laufwerk Ihres Computers. Wenn das Dialogfeld zur Auswahl Ihres MFC-Modells erscheint, wählen Sie Ihr Modell aus. Wenn das Dialogfeld zur Auswahl Ihrer Sprache erscheint, wählen Sie Deutsch.

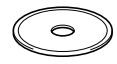

5 Das Hauptmenü der CD-ROM erscheint. Klicken Sie auf **MFL-Pro Suite installieren**.

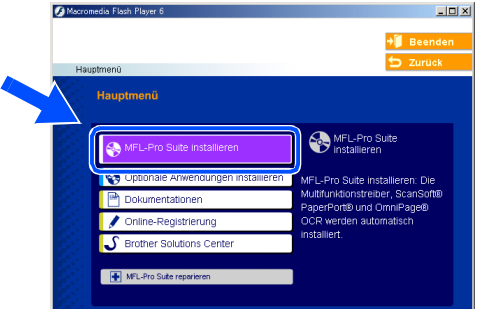

Falls dieses Fenster nicht automatisch erscheint, doppelklicken Sie im Windows® Explorer auf die Datei **setup.exe** im Hauptverzeichnis der CD-ROM.

6 Lesen Sie die Lizenzvereinbarung für ScanSoft<sup>®</sup> PaperPort<sup>®</sup> 9.0SE sorgfältig durch und klicken Sie auf **Ja**, wenn Sie diese Vereinbarung akzeptieren.

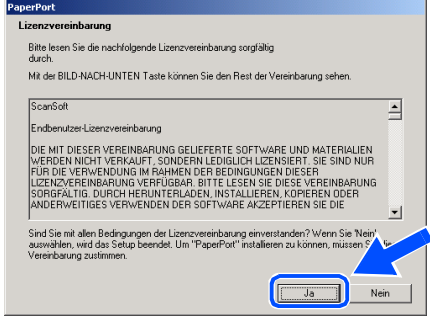

7 Die Installation von ScanSoft® PaperPort® 9.0SE wird nun automatisch gestartet. Danach beginnt die Installation der MFL-Pro Suite.

8 Wenn die Lizenzvereinbarung für die Brother MFL-Pro Suite erscheint, lesen Sie diese sorgfältig durch. Klicken Sie auf **Ja**, wenn Sie die Vereinbarung akzeptieren.

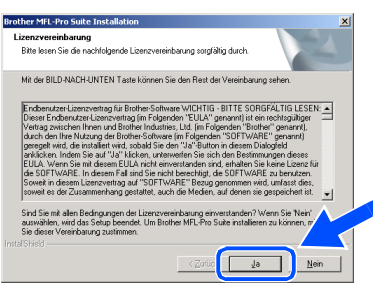

9 Wählen Sie **Lokaler Anschluss** und klicken Sie auf **Weiter**.

Die Installation wird fortgesetzt.

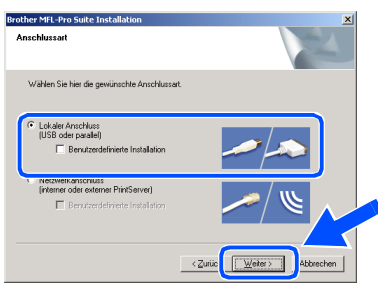

#### Nur MFC-7820N:

Wenn Sie den BR-Script-Druckertreiber installieren möchten, wählen Sie **Benutzerdefinierte Installation** und folgen den Anweisungen auf dem Bildschirm. Wenn das Dialogfeld **Komponenten wählen** erscheint, aktivieren Sie das Kontrollkästchen **BR-Script-Druckertreiber** und folgen weiter den Anweisungen auf dem Bildschirm.

0 Wenn das Fenster zur Online-Registrierung erscheint, wählen Sie die gewünschte Option und folgen Sie den Anweisungen auf dem Bildschirm.

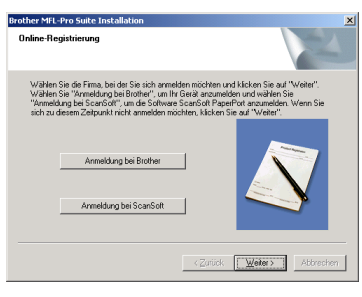

**11** Wenn der folgende Bildschirm erscheint, klicken Sie auf **Fertig stellen**, um den Computer neu zu starten.

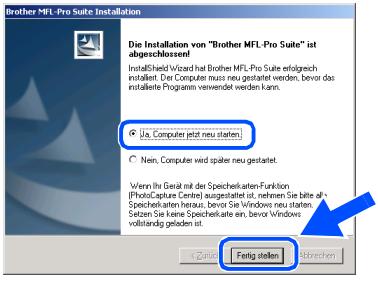

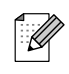

Falls die Installation nicht richtig erfolgte, versuchen Sie erneut, das Programm zu installieren, indem Sie im Hauptmenü der CD-ROM **MFL-Pro Suite reparieren** wählen. Folgen Sie dann den Anweisungen auf dem Bildschirm.

 $OKI$ **Die MFL-Pro Suite sowie die Brother PC-Fax-, Drucker- und Scanner-Treiber sind nun installiert und die Installation ist abgeschlossen.**

Treiber und Software installieren

Treiber und Software installieren

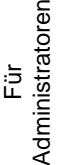

### <span id="page-21-1"></span><span id="page-21-0"></span>**Netzwerk-Anschluss (am MFC-7420 nur mit optionalem NC-2200w) (Windows® 98/98SE/Me/NT/2000 Professional/XP)**

Vergewissern Sie sich, dass Sie das MFC wie in Schritt 1 "Inbetriebnahme **des MFC" auf [Seite 4](#page-5-0) [bis 9](#page-10-2) beschrieben vorbereitet haben.**

- **1** Wenn Sie eine Firewall verwenden, müssen Sie diese vor Beginn der Installation deaktivieren. Nachdem Sie sich vergewissert haben, dass Sie erfolgreich drucken können, starten Sie die Firewall-Software neu. Schließen Sie am Computer alle Anwendungen, bevor Sie die Installation der MFL-Pro Suite starten.
- **2** Schließen Sie das Netzwerkkabel zuerst an das MFC und dann an eine freie Buchse des Hubs an.

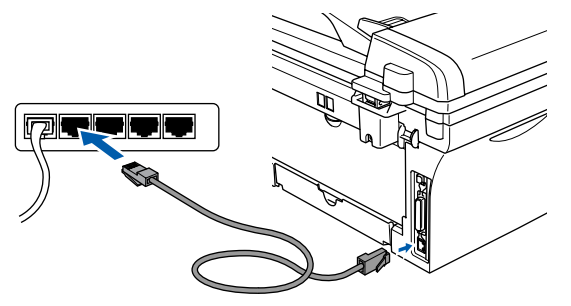

- Falls Sie den optionalen NC-2200w verwenden, folgen Sie zunächst den Schritten 1 bis 3 in der Installationsanleitung des NC-2200w. Gehen Sie dann zu Schritt 6 der vorliegenden Installationsanleitung.
- **3** Schließen Sie den Netzstecker des MFC an und schalten Sie das MFC ein.

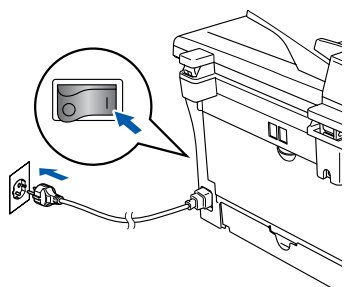

- 4 Schalten Sie den Computer ein. (Unter Windows® 2000 Professional/XP/ Windows NT® 4.0 müssen Sie sich mit Administratorrechten anmelden.)
- 5 Legen Sie die mitgelieferte CD-ROM für Windows® in das CD-ROM-Laufwerk des Computers.

Wenn das Fenster zur Modellauswahl erscheint, wählen Sie Ihr Modell aus. Wenn das Fenster zur Sprachauswahl erscheint, wählen Sie Deutsch.

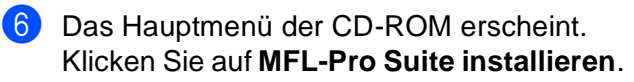

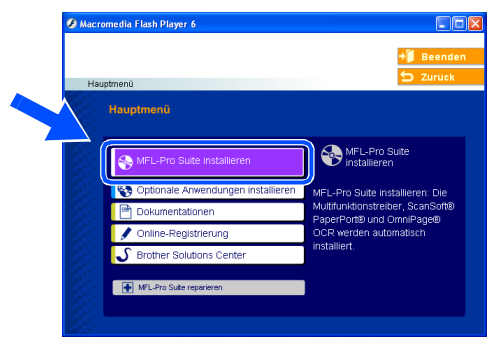

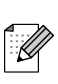

Falls dieses Fenster nicht automatisch erscheint, doppelklicken Sie im Windows® Explorer auf die Datei **setup.exe** im Hauptverzeichnis der CD-ROM.

Lesen Sie die Lizenzvereinbarung für ScanSoft® PaperPort® 9.0SE sorgfältig durch und klicken Sie auf **Ja**, wenn Sie diese Vereinbarung akzeptieren.

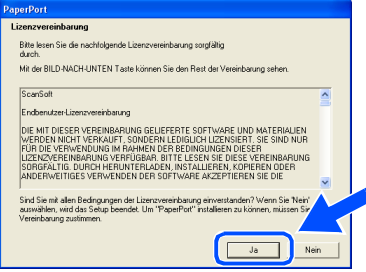

- 8 Die Installation von ScanSoft<sup>®</sup> PaperPort<sup>®</sup> 9.0SE wird nun automatisch gestartet. Danach beginnt die Installation der MFL-Pro Suite.
- 9 Wenn die Lizenzvereinbarung für die Brother MFL-Pro Suite erscheint, lesen Sie diese sorgfältig durch. Klicken Sie auf **Ja**, wenn Sie die Vereinbarung akzeptieren.

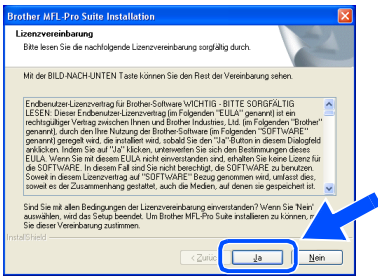

ات<br>سا Administratoren

Administratoren

0 Wählen Sie **Netzwerkanschluss** und klicken Sie auf **Weiter**.

# O Lokaler Anschluss Zurüc<sup>k</sup> Weite

Nur MFC-7820N:

Wenn Sie den BR-Script-Druckertreiber installieren möchten, wählen Sie **Benutzerdefinierte Installation** und folgen den Anweisungen auf dem Bildschirm. Wenn das Dialogfeld **Komponenten wählen** erscheint, aktivieren Sie das Kontrollkästchen **BR-Script-Druckertreiber** und folgen weiter den Anweisungen auf dem Bildschirm.

Die Installation der Brother-Treiber startet automatisch. Die einzelnen Installationsbildschirme erscheinen nacheinander. Warten Sie ein wenig, es kann einige Sekunden dauern, bis alle Bildschirme angezeigt wurden.

> **Brechen Sie die Installation nicht ab. Warten Sie, bis alle Bildschirme angezeigt wurden.**

12 Falls Ihr MFC für das Netzwerk konfiguriert ist, wählen Sie es in der Liste aus und klicken Sie auf **Weiter**.

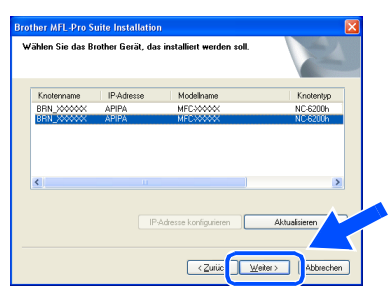

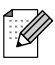

Wenn nur ein Gerät im Netzwerk angeschlossen ist, wird es automatisch ausgewählt und dieses Fenster erscheint nicht.

**C** Falls Ihr MFC für das Netzwerk nicht konfiguriert ist, erscheint nun das Dialogfeld zum Konfigurieren der IP-Adresse. Geben Sie mit Hilfe der Anweisungen auf dem Bildschirm die Informationen für die IP-Adresse entsprechend Ihrem Netzwerk ein.

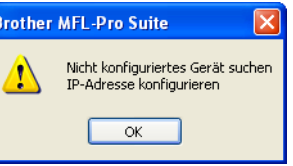

Wenn das Fenster zur Online-Registrierung erscheint, wählen Sie die gewünschte Option und folgen Sie den Anweisungen auf dem Bildschirm.

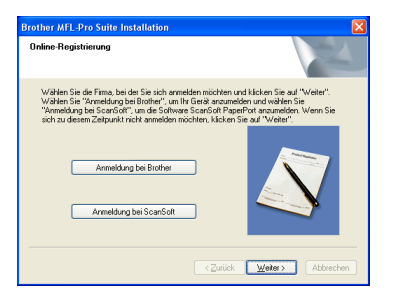

**E** Wenn der folgende Bildschirm erscheint, klicken Sie auf **Fertig stellen**, um den Computer neu zu starten.

(Unter Windows® 2000 Professional/XP/ Windows NT® 4.0 müssen Sie sich mit Administratorrechten anmelden.)

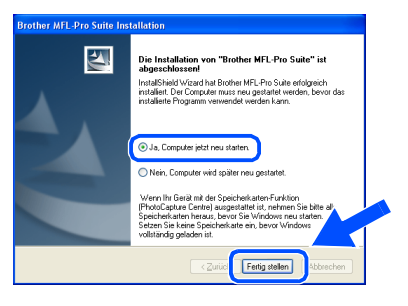

#### $OKI$ **Die MFL-Pro Suite sowie die Brother Netzwerk-Treiber zum Drucken und Scannen sind nun installiert und die Installation ist abgeschlossen.**

- Für die Netzwerk-Installation kann die Option **MFL-Pro Suite reparieren** im Hauptmenü der CD-ROM nicht verwendet werden.
	- Scannen im Netzwerk wird unter Windows NT<sup>®</sup> 4.0 nicht unterstützt.

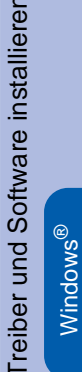

Netzwerk

**Netzwerk** 

Treiber und Software installieren

# **Treiber und Software installieren Schritt 2**

# <span id="page-23-0"></span>**USB-Anschluss**

# <span id="page-23-1"></span>**Mac OS® 9.1 - 9.2**

#### Vergewissern Sie sich, dass Sie das MFC wie in Schritt 1 "Inbetriebnahme **des MFC" auf [Seite 4](#page-5-0) [bis 9](#page-10-2) beschrieben vorbereitet haben.**

**1** Schalten Sie das MFC aus, ziehen Sie den Netzstecker und ziehen Sie das Datenkabel ab, falls Sie es zuvor schon angeschlossen haben.

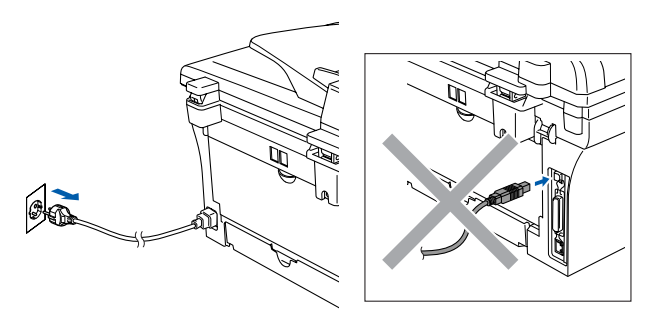

- 2 Schalten Sie den Macintosh<sup>®</sup> ein.
- 3 Legen Sie die mitgelieferte CD-ROM für Macintosh® in das CD-ROM-Laufwerk ein.

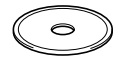

4 Doppelklicken Sie auf **Start Here OS 9.1- 9.2**, um die Treiber für Drucker und Scanner zu installieren. Wenn das Dialogfeld zur Sprachauswahl erscheint, wählen Sie Deutsch.

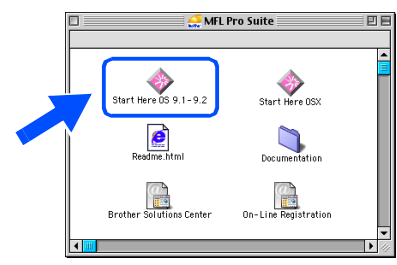

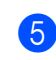

5 Klicken Sie auf **MFL-Pro Suite**, um die Software zu installieren.

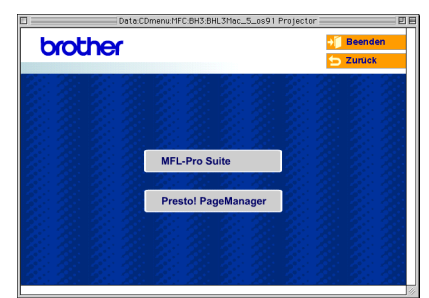

- 6 Folgen Sie den Anweisungen auf dem Bildschirm und starten Sie den Macintosh® neu.
- 7 Schließen Sie das USB-Kabel zuerst an den Macintosh® und dann an das MFC an.

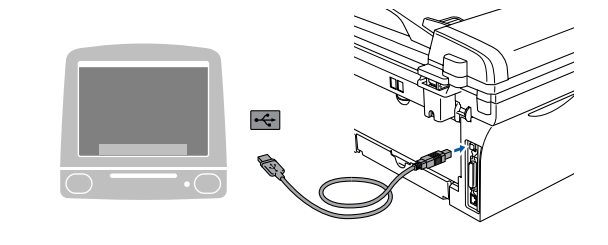

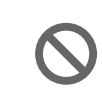

**Schließen Sie das MFC nicht am USB-Anschluss einer Tastatur oder an einem passiven USB-Hub an.**

8 Schließen Sie den Netzstecker an und schalten Sie das MFC ein.

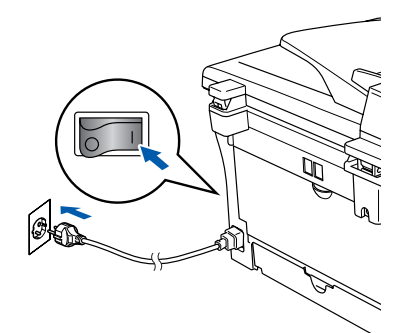

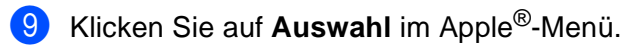

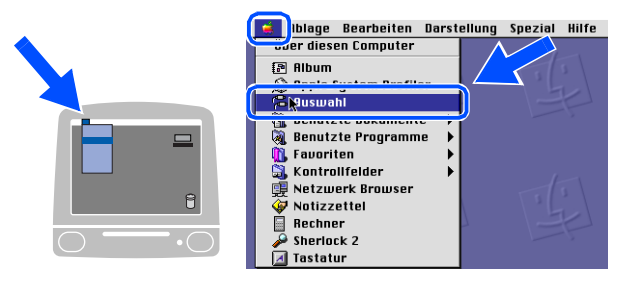

0 Klicken Sie auf das **Brother-Laser**-Symbol. Wählen Sie in der rechten Spalte des **Auswahl**-Fensters das MFC aus, mit dem Sie drucken möchten. Schließen Sie dann das **Auswahl**-Fenster.

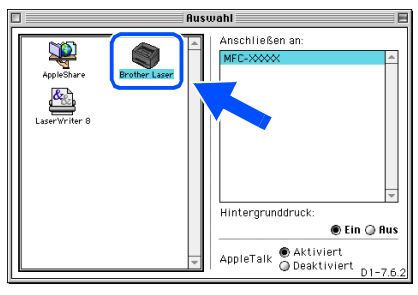

OK!

**Die MFL-Pro Suite sowie die Brother Drucker- und Scanner-Treiber sind nun installiert.**

Das ControlCenter2.0 wird von Mac OS® 9.1 -9.2 nicht unterstützt.

A Um den Presto!® PageManager® zu installieren, klicken Sie auf **Presto! PageManager** und folgen Sie den Anweisungen auf dem Bildschirm.

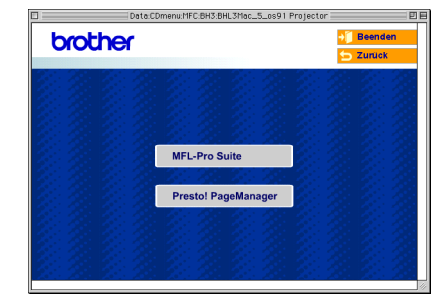

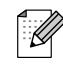

Mit dem Presto!® PageManager® können Sie Fotos und Dokumente einfach einscannen und verwalten.

**Presto!® PageManager® ist nun instal-** $OKI$ **liert und die Installation ist abgeschlossen.**

Administratoren AdministratorenFür

### **USB-Anschluss**

## <span id="page-25-0"></span>**Mac OS® X 10.2.4 oder neuer**

#### Vergewissern Sie sich, dass Sie das MFC wie in Schritt 1 "Inbetriebnahme **des MFC" auf [Seite 4](#page-5-0) [bis 9](#page-10-2) beschrieben vorbereitet haben.**

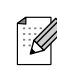

Wenn Sie Mac OS® X 10.2.0 - 10.2.3 benutzen, sollten Sie Ihr System auf Mac  $OS^{\circledR}$  X 10.2.4 oder neuer aktualisieren. (Neueste Informationen zu Mac OS® X finden Sie unter<http://www.brother.de> oder [http://solutions.brother.com\)](http://solutions.brother.com)

1 Schalten Sie das MFC aus, ziehen Sie den Netzstecker und ziehen Sie das Datenkabel ab, falls Sie es zuvor schon angeschlossen haben.

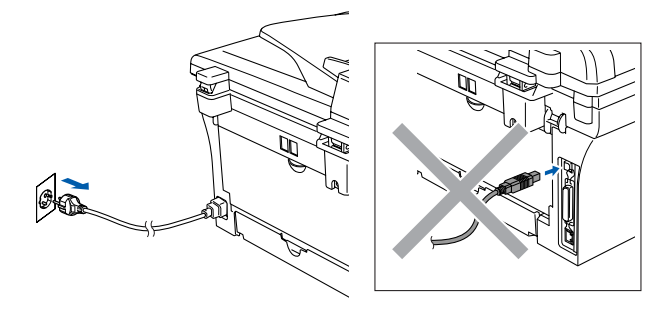

- Schalten Sie den Macintosh® ein.
- 3 Legen Sie die mitgelieferte CD-ROM für Macintosh® in das CD-ROM-Laufwerk ein.

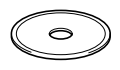

4 Doppelklicken Sie auf **Start Here OSX**, um die Drucker- und Scannertreiber zu installieren. Wenn das Dialogfeld zur Sprachauswahl erscheint, wählen Sie Deutsch.

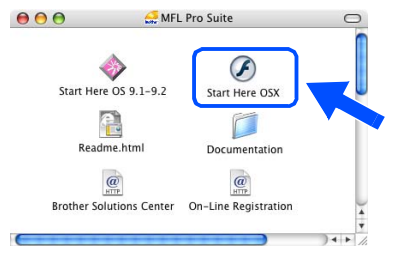

5 Klicken Sie auf **MFL-Pro Suite**, um die Software zu installieren.

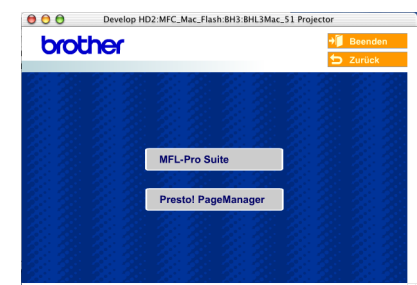

- 6 Folgen Sie den Anweisungen auf dem Bildschirm und starten Sie den Macintosh® neu.
- 7 Wenn der **DeviceSelector**-Bildschirm erscheint, schließen Sie das USB-Datenkabel zuerst an den Macintosh<sup>®</sup> und dann an das MFC an.

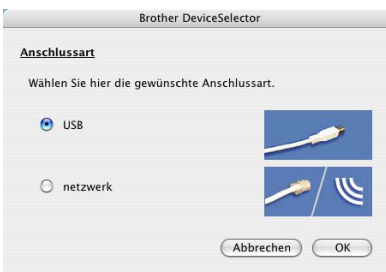

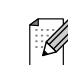

Der **DeviceSelector**-Bildschirm erscheint nicht, wenn Sie vor dem Neustart des Macintosh<sup>®</sup> das MFC bereits per USB-Kabel angeschlossen hatten oder wenn die Software eine zuvor installierte Version der Brother Software überschreibt.

Fahren Sie in diesem Fall mit der Installation fort und überspringen Sie dabei Schritt <sup>9</sup>. Lesen Sie dann im Software-Handbuch auf der mitgelieferten CD-ROM in Teil IV, Kapitel 4, Abschnitt "ControlCenter2.0", wie in diesem Fall eine korrekte Verbindung zwischen MFC und ControlCenter2.0 hergestellt werden kann.

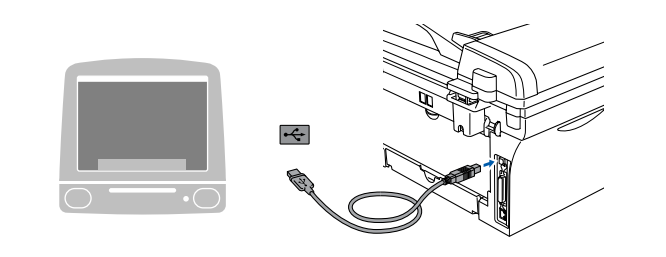

**Schließen Sie das MFC nicht am USB-Anschluss einer Tastatur oder an einem passiven USB-Hub an.**

8 Schließen Sie den Netzstecker an und schalten Sie das MFC ein.

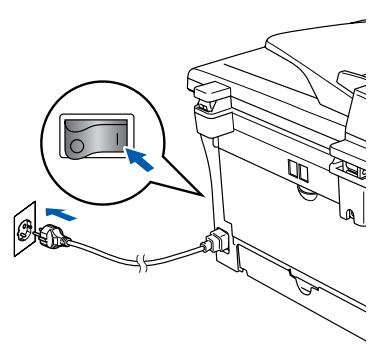

9 Wählen Sie **USB** und klicken Sie dann auf **OK**.

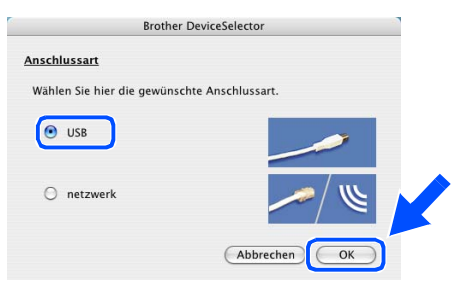

0 Wählen Sie im **Gehe-zu**-Menü **Programme**.

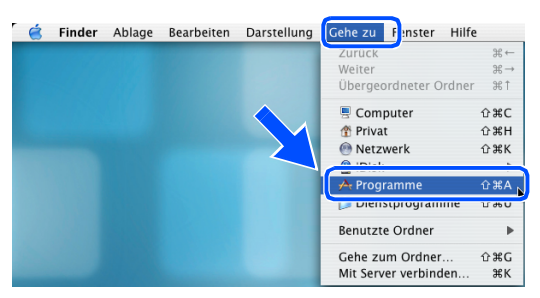

A Öffnen Sie den Ordner **Dienstprogramme**.

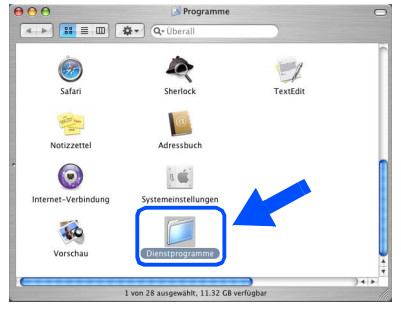

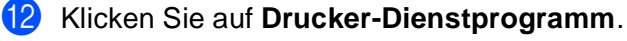

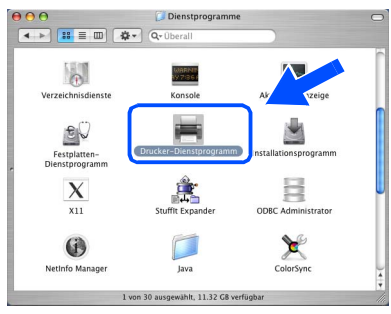

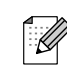

Unter Mac OS® X 10.2.4 bis 10.2.x klicken Sie auf **Print Center**.

**13** Klicken Sie auf Hinzufügen.

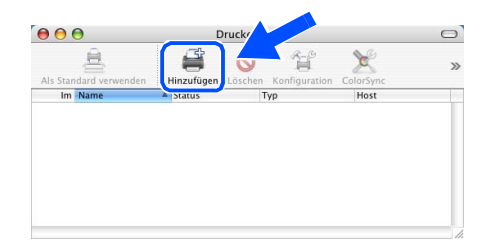

#### $\overline{14}$  Wählen Sie USB.

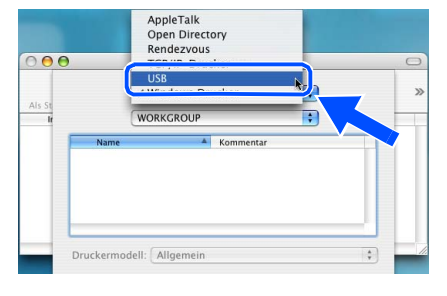

**Weiter auf der nächsten Seite** **USB-Anschluss**

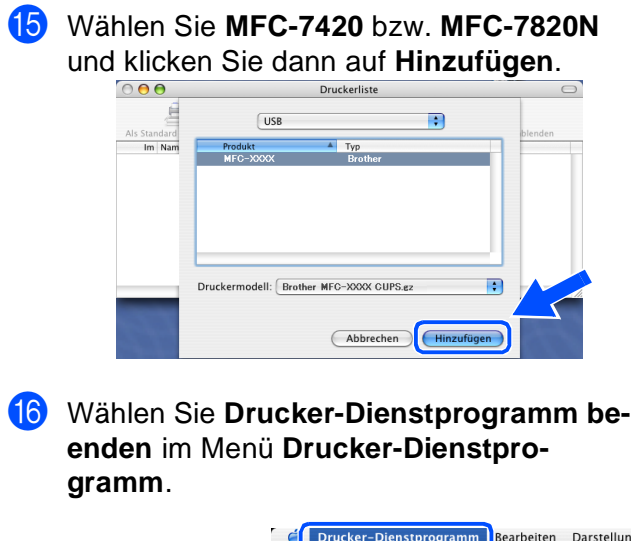

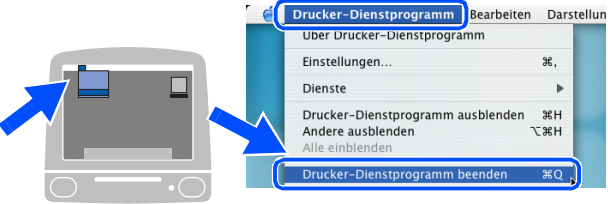

**Die MFL-Pro Suite, die Brother-Treiber zum Drucken und Scannen sowie das ControlCenter2.0 sind nun installiert.** 

G Um den Presto!<sup>®</sup> PageManager<sup>®</sup> zu installieren, klicken Sie auf **Presto! PageManager** und folgen Sie den Anweisungen auf dem Bildschirm.

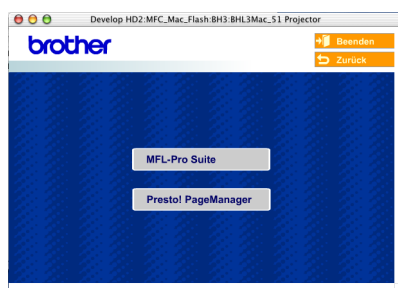

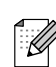

Presto!® PageManager® enthält ein OCR-Programm, mit dem Sie die Scan-to-Text-Funktionen des MFC verwenden können. Sie können mit dem Presto!® PageManager® auch Fotos und Dokumente einfach einscannen und verwalten.

**Presto!® PageManager® ist nun installiert und die Installation ist abgeschlossen.**

### **Netzwerk-Anschluss (am MFC-7420 nur mit optionalem NC-2200w)**

# <span id="page-28-0"></span>**Mac OS® 9.1 - 9.2**

#### Vergewissern Sie sich, dass Sie das MFC wie in Schritt 1 "Inbetriebnahme **des MFC" auf [Seite 4](#page-5-0) [bis 9](#page-10-2) beschrieben vorbereitet haben.**

1 Schalten Sie das MFC aus, ziehen Sie den Netzstecker und ziehen Sie das Datenkabel ab, falls Sie es zuvor schon angeschlossen haben.

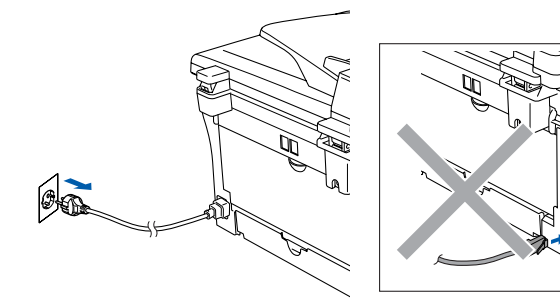

- Schalten Sie den Macintosh® ein.
- Legen Sie die mitgelieferte CD-ROM für Macintosh® in das CD-ROM-Laufwerk ein.

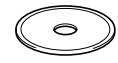

4 Doppelklicken Sie auf **Start Here OS 9.1- 9.2**, um die Drucker- und Scannertreiber zu installieren. Wenn das Dialogfeld zur Sprachauswahl erscheint, wählen Sie Deutsch.

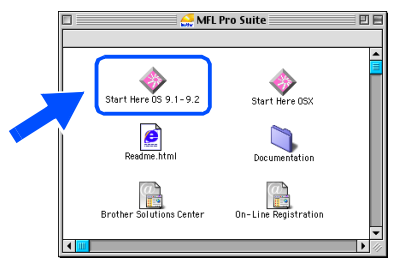

5 Klicken Sie auf **MFL-Pro Suite**, um die Software zu installieren.

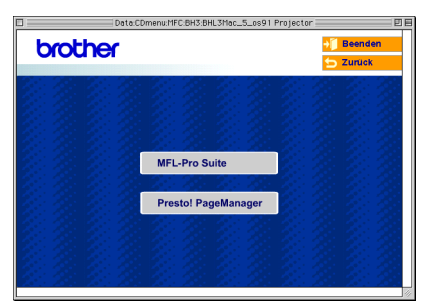

- 6 Folgen Sie den Anweisungen auf dem Bildschirm und starten Sie den Macintosh® neu.
- 7 Schließen Sie das Netzwerkkabel zuerst an das MFC und dann an eine freie Buchse des Hubs an.

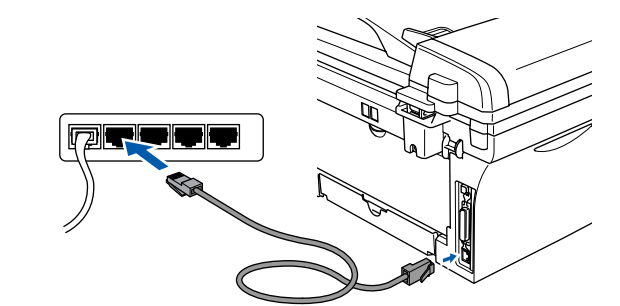

8 Schließen Sie den Netzstecker an und schalten Sie das MFC ein.

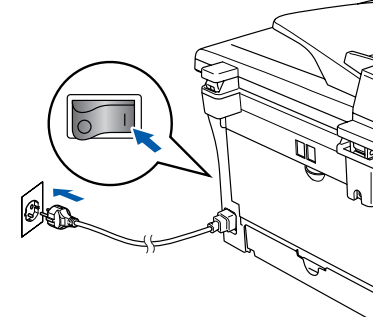

9 Klicken Sie auf **Auswahl** im Apple®-Menü.

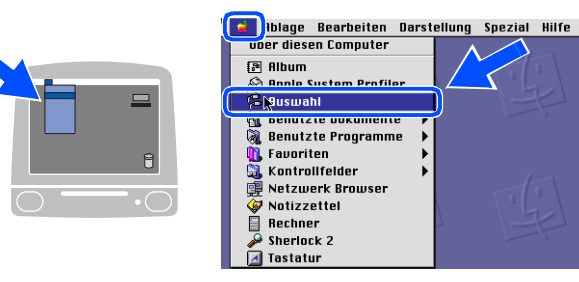

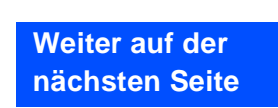

### **Netzwerk-Anschluss (am MFC-7420 nur mit optionalem NC-2200w)**

0 Klicken Sie auf das Symbol **Brother Laser (IP)**.

Wählen Sie in der rechten Spalte des **Auswahl**-Fensters BRN\_XXXXXX. Schließen Sie dann das **Auswahl**-Fenster.

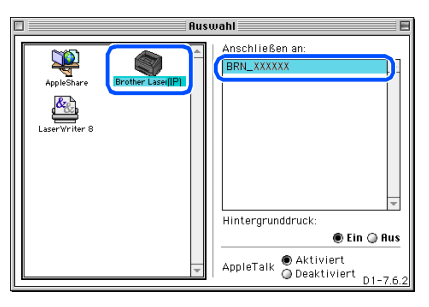

 $\mathbb{Z}$ 

XXXXXX steht für die letzten sechs Stellen der Ethernet-Adresse.

**OK!** Die MFL-Pro Suite sowie die Brother **Drucker- und Scanner-Treiber sind nun installiert.**

Macintosh

lacintosh Vetzwerl

ات<br>سا Administratoren

Administratoren

Netzwerk

®

### <span id="page-30-0"></span>**Mac OS® X 10.2.4 oder neuer**

#### Vergewissern Sie sich, dass Sie das MFC wie in Schritt 1 "Inbetriebnahme **des MFC" auf [Seite 4](#page-5-0) [bis 9](#page-10-2) beschrieben vorbereitet haben.**

1 Schalten Sie das MFC aus, ziehen Sie den Netzstecker und ziehen Sie das Datenkabel ab, falls Sie es zuvor schon angeschlossen haben.

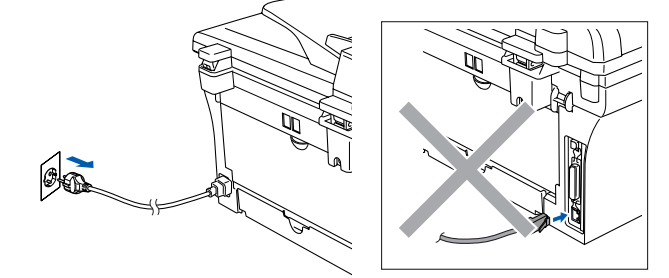

- Schalten Sie den Macintosh® ein.
- Legen Sie die mitgelieferte CD-ROM für Macintosh® in das CD-ROM-Laufwerk ein.

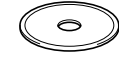

4 Doppelklicken Sie auf **Start Here OSX**, um die Drucker- und Scannertreiber zu installieren. Wenn das Dialogfeld zur Sprachauswahl erscheint, wählen Sie Deutsch.

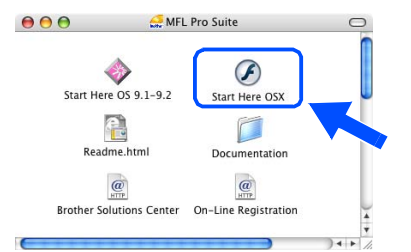

5 Klicken Sie auf **MFL-Pro Suite**, um die Software zu installieren.

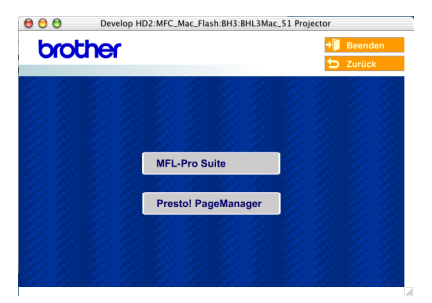

- 6 Folgen Sie den Anweisungen auf dem Bildschirm und starten Sie den Macintosh<sup>®</sup> neu.
- 

Macintosh<sup>®</sup>

- 7 Wenn der **DeviceSelector**-Bildschirm er-
- scheint, schließen Sie das Netzwerkkabel zuerst an das MFC und dann an eine freie Buchse des Hubs an.

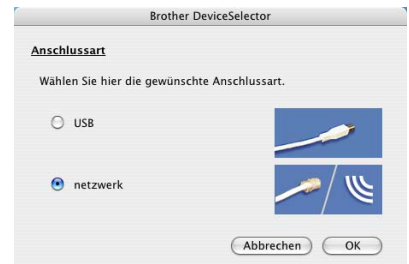

Der **DeviceSelector**-Bildschirm erscheint nicht, wenn Sie vor dem Neustart des Macintosh<sup>®</sup> das MFC bereits per USB-Kabel angeschlossen hatten oder wenn die Software eine zuvor installierte Version der Brother Software überschreibt.

Fahren Sie in diesem Fall mit der Installation fort und überspringen Sie dabei Schritt <sup>9</sup> bis  $\bigoplus$ . Lesen Sie dann im Software-Handbuch auf der mitgelieferten CD-ROM in Teil IV, Kapitel 4, Abschnitt "ControlCenter2.0", wie in diesem Fall eine korrekte Verbindung zwischen MFC und ControlCenter2.0 hergestellt werden kann.

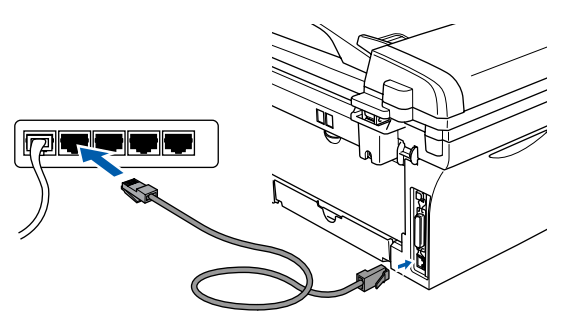

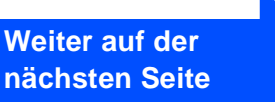

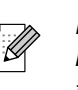

### **Netzwerk-Anschluss (am MFC-7420 nur mit optionalem NC-2200w)**

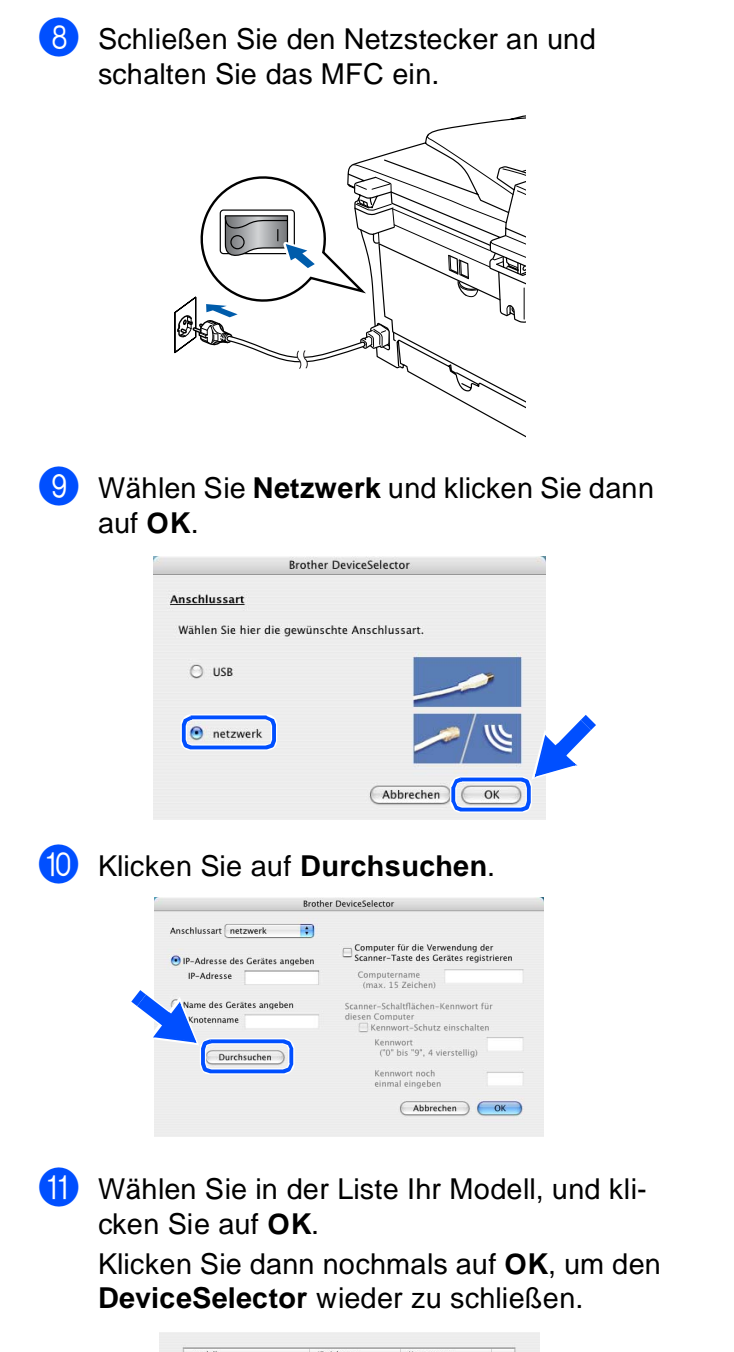

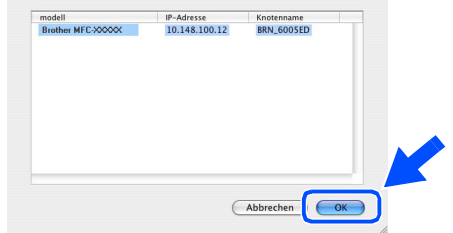

B Wählen Sie im **Gehe zu**-Menü **Programme**.

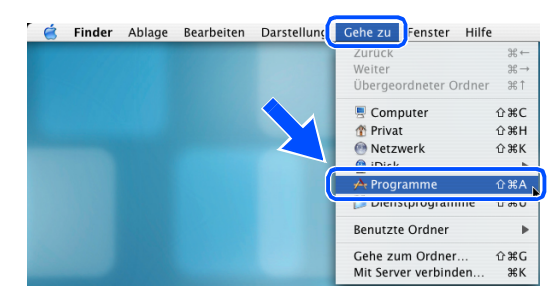

**13** Öffnen Sie den Ordner Dienstprogramme.

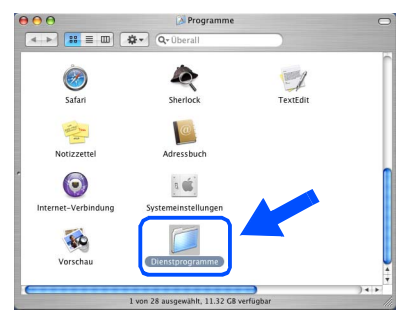

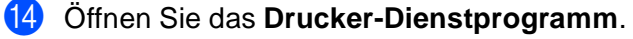

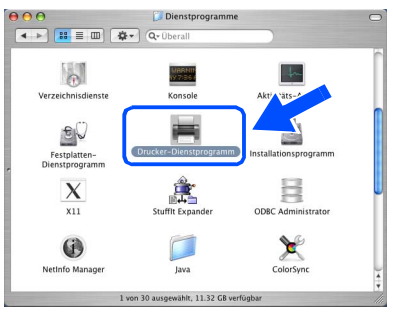

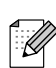

Unter Mac OS® X 10.2.4 bis 10.2.x klicken Sie auf **Print Center**.

E Klicken Sie auf **Hinzufügen**.

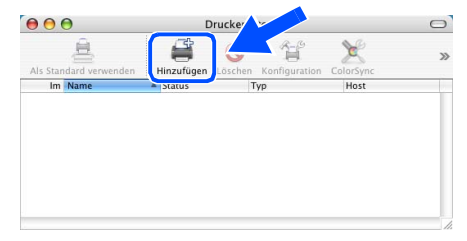

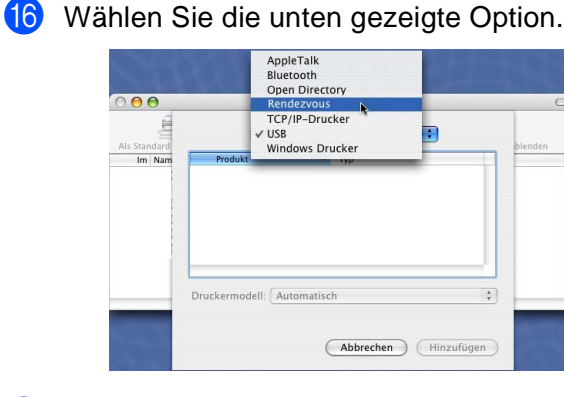

**G** Wählen Sie Brother MFC-XXXX (XXXX ist der Name Ihres Modells) und klicken Sie dann auf **Hinzufügen**.

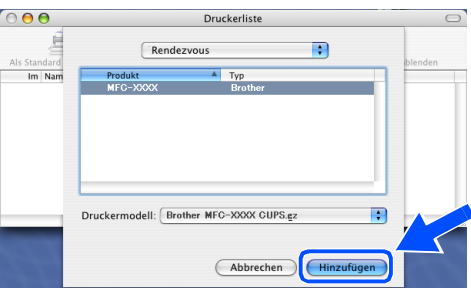

**18** Wählen Sie Drucker-Dienstprogramm **beenden** im Menü **Drucker-Dienstprogramm**.

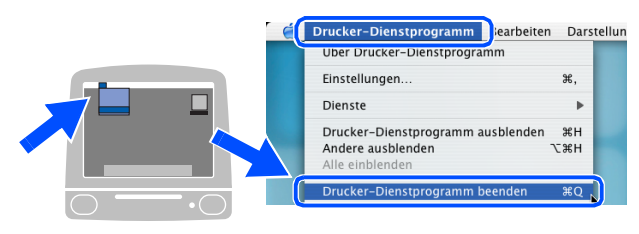

**Die MFL-Pro Suite, die Brother-Treiber zum Drucken und Scannen sowie das ControlCenter2.0 sind nun installiert.**

**I** Um den Presto!<sup>®</sup> PageManager<sup>®</sup> zu installieren, klicken Sie auf **Presto! PageManager** und folgen Sie den Anweisungen auf dem Bildschirm.

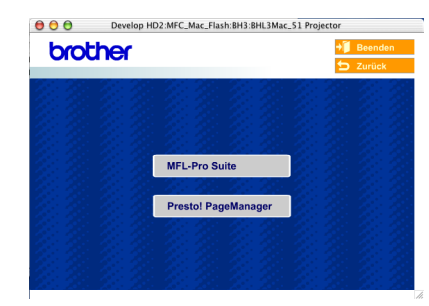

.<br>U

Presto!® PageManager® enthält ein OCR-Programm, mit dem Sie die Scan-to-Text-Funktionen des MFC verwenden können. Sie können mit dem Presto!® PageManager<sup>®</sup> auch Fotos und Dokumente einfach einscannen und verwalten.

**Presto!® PageManager® ist nun installiert und die Installation ist abgeschlossen.**

# <span id="page-33-0"></span>■ **Für Administratoren**

### <span id="page-33-1"></span>**Installation von BRAdmin Professional für Windows®**

BRAdmin Professional wurde speziell zur Verwaltung von netzwerkfähigen Brother-Geräten im LAN-Netzwerk (Local Area Netzwerk) entwickelt.

BRAdmin Professional kann auch zur Konfiguration von Geräten anderer Hersteller verwendet werden, die SNMP (Simple Network Management Protocol) unterstützen.

Mehr Informationen über BRAdmin Professional finden Sie unter<http://www.brother.de>oder <http://solutions.brother.com>

1 Legen Sie die mitgelieferte CD-ROM in das CD-ROM-Laufwerk Ihres Computers. Das Hauptmenü der CD-ROM erscheint automatisch. Folgen Sie den Anweisungen auf dem Bildschirm.

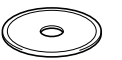

2 Klicken Sie auf **Optionale Anwendungen installieren**.

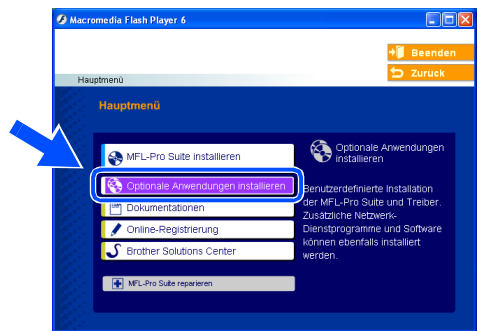

3 Klicken Sie auf **BRAdmin Professional** und folgen Sie den Anweisungen auf dem Bildschirm.

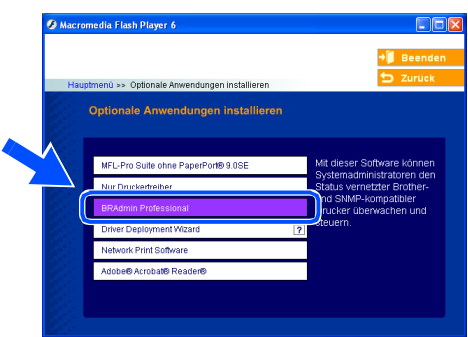

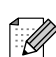

Zum Ändern der Einstellungen muss ein Kennwort eingegeben werden. Das werkseitig eingestellte Kennwort ist **access**. Sie können das Kennwort mit BRAdmin Professional oder mit einem Web-Browser ändern.

### <span id="page-34-0"></span>**Einstellen der IP-Adresse, Subnetzmaske und Gateway mit BRAdmin Professional für Windows®**

1 Starten Sie **BRAdmin Professional** und wählen Sie **TCP/IP**.

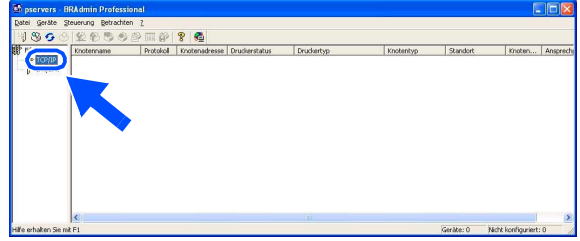

2 Wählen Sie **Aktive Geräte suchen** im Menü **Geräte** aus. BRAdmin sucht automatisch nach neuen Geräten.

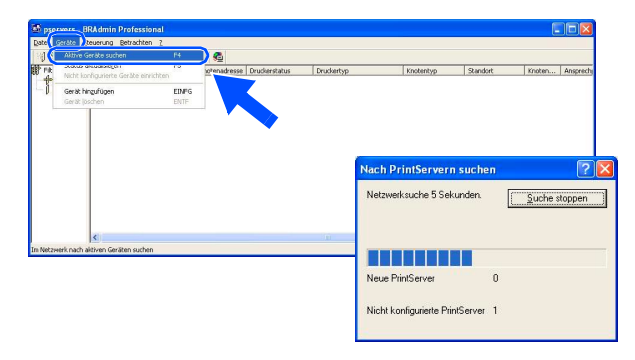

3 Doppelklicken Sie auf das neue Gerät.

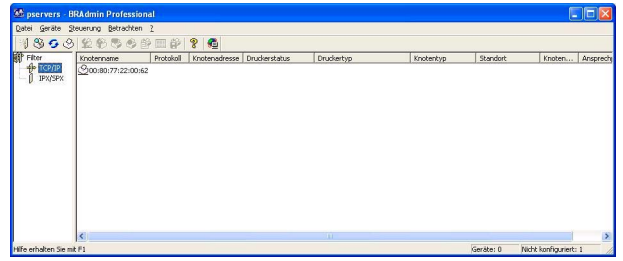

4 Geben Sie **IP-Adresse**, **Subnetzmaske** und **Gateway** ein und klicken Sie dann auf **OK**.

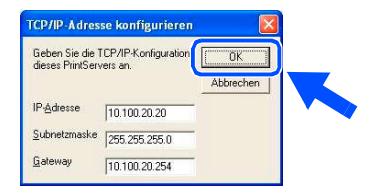

5 Die Informationen werden im MFC gespeichert.

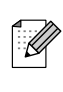

Weitere informationen zur Netzwerk-Administration finden Sie im Netzwerk-Handbuch sowie unter <http://www.brother.de> oder<http://solutions.brother.com>

Windows ® Parallel

®

# <span id="page-35-0"></span>■ **Verbrauchsmaterial / Zubehör**

# <span id="page-35-1"></span>**Optionales Zubehör**

Das folgende optionale Zubehör ist für Ihr MFC erhältlich:

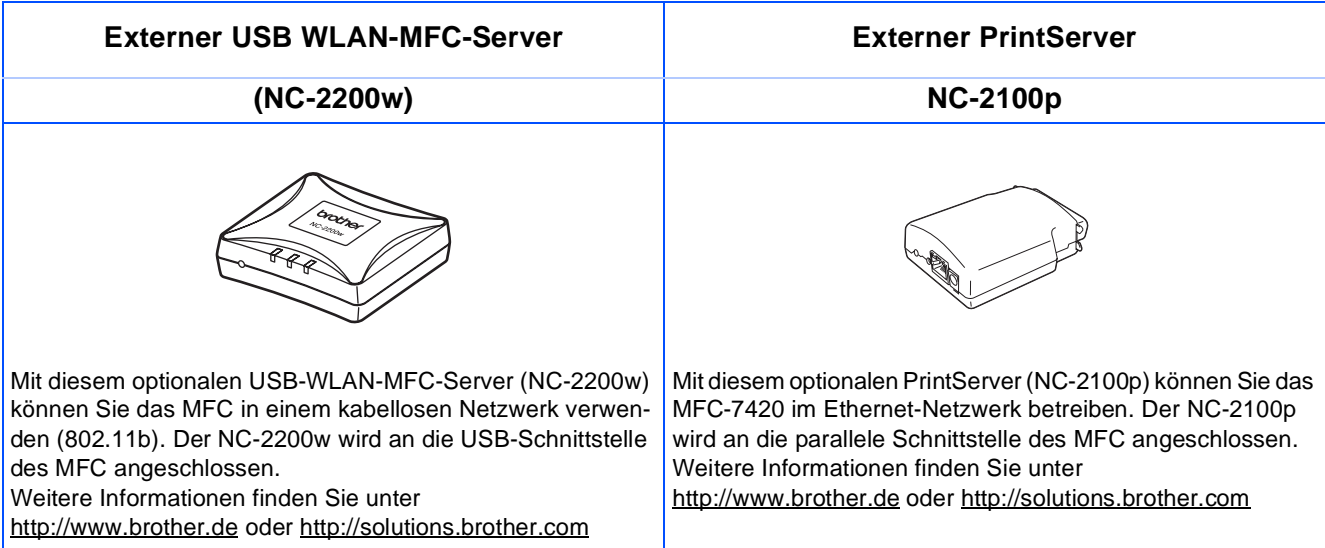

## <span id="page-35-2"></span>**Verbrauchsmaterial**

Im Display erscheint eine entsprechende Meldung, wenn die Trommeleinheit oder die Tonerkassette ersetzt werden muss.

Weitere Informationen zu den Verbrauchsmaterialien finden Sie bei dem Brother Vertriebspartner, bei dem Sie das MFC gekauft haben, oder unter<http://www.brother.de> sowie <http://solutions.brother.com>

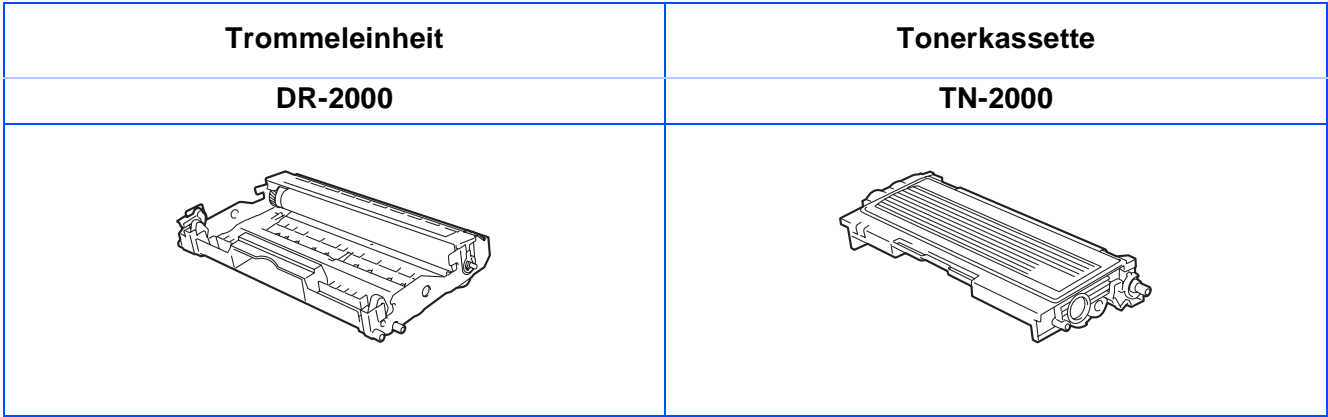

#### **Warenzeichen**

Das Brother-Logo ist ein eingetragenes Warenzeichen von Brother Industries, Ltd. Brother ist ein eingetragenes Warenzeichen von Brother Industries, Ltd.

Multi-Function Link ist ein eingetragenes Warenzeichen von Brother Industries, Ltd.

© 2005 Brother Industries, Ltd. All rights reserved.

Windows, Microsoft und Windows NT sind eingetragene Warenzeichen von Microsoft in den USA und anderen Ländern.

Macintosh, QuickDraw, iMac und iBook sind Warenzeichen oder eingetragene Warenzeichen von Apple Computer, Inc.

Postscript und Postscript Level 3 sind eingetragene Warenzeichen bzw. Warenzeichen der Adobe Systems Incorporated.

PaperPort und OmniPage sind eingetragene Warenzeichen von ScanSoft, Inc

Presto! PageManager ist ein eingetragenes Warenzeichen der NewSoft Technology Corporation.

Jede Firma, deren Programmname in diesem Handbuch erwähnt ist, hat eine spezielle Software-Lizenzvereinbarung für die zu ihrem Eigentum gehörenden Programme.

**Alle anderen in diesem Handbuch erwähnten Produktnamen und Produktbezeichnungen sind Warenzeichen oder eingetragene Warenzeichen der betreffenden Firmen.**

#### **Zu dieser Installationsanleitung**

Die Installationsanleitung wurde unter der Aufsicht von Brother Industries Ltd. erstellt und veröffentlicht.

Sie enthält die technischen Angaben und Produktinformationen entsprechend dem aktuellen Stand vor der Drucklegung. Der Inhalt des Handbuches und die technischen Daten des Produktes können ohne vorherige Ankündigung geändert werden. Die Firma Brother behält sich das Recht vor, Änderungen bzgl. der technischen Daten und der hierin enthaltenen Materialien vorzunehmen. Brother übernimmt keine Haftung bei offensichtlichen Druck- und Satzfehlern.

Dieses Produkt wurde zur Verwendung im professionellen Bereich entwickelt.

©2005 Brother Industries, Ltd. ©1998-2005 TROY Group, Inc. ©1983-2005 PACIFIC SOFTWORKS INC.

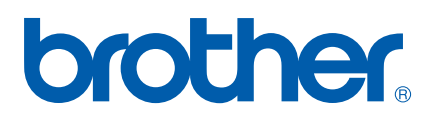

GER/AUS